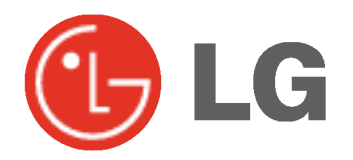

# MONITOR PLAZMOWY INSTRUKCJA OBSŁUGI

Przed rozpoczęciem użytkowania proszę zapoznać się z instrukcją obsługi.

Proszę pozostawić instrukcję do dalszego wykorzystania. W razie potrzeby skorzystania z usług serwisowych proszę zapisać numer seryjny oraz numer modelu. Przy odbieraniu towaru z punktu serwisowego należy sprawdzić zgodność numerów z tabliczką znamionową.

Numer Modelu : Numer Seryjny :

# Instrukcje bezpieczeństwa

W celu uzyskania najlepszego obrazu i dźwięku, używać monitora w miejscach położonych nie wyżej niż 2000m npm.

# **OSTRZEŻENIE**

Nie umieszczać monitora bezpośrednio w promieniach słonecznych lub w pobliźu źródeł ciepła, takich jak grzejniki, piece, itp.

Moze to spowodować pozar.

Nie używać monitora w miejscach wilgotnych, jak łazienka lub inne miejsce, gdzie jest podobnie wilgotno.

Moze to spowodować pozar lub być przyczyną porazenia elektrycznego.

Przewód antenowy należy zagiąć pomiędzy wnętrzem z zewnętrzem budynku w taki sposób, aby zapobiec dostawaniu się wody podczas deszczu.

Moze to spowodować uszkodzenie wyświetlacza na skutek dostania się wody lub być przyczyną porazenia elektrycznego.

#### Należy stosować przewód z uziemieniem.

Jeśli przewód uziemienia nie jest podłączony, moze to być przyczyną porazenia elektrycznego poprzez prąd upływu.

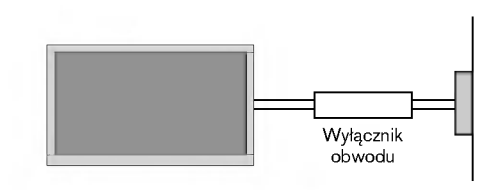

- Jeśli nie mozna zastosować zadnej metody uziemienia, nalezy zainstalować dodatkowy wyłącznik obwodu (instalowany przez wykwalifikowane osoby).
- Nie podłączać uziemienia do linii telefonicznych, piorunochronów lub rur gazowych.

#### Na wierzchu monitora nie umieszczać żadnych pojemników z płynami.

Może to spowodować pożar lub być przyczyną porażenia elektrycznego.

#### Nie wkładać żadnych przedmiotów w otwory wentylacyjne.

Moze to spowodować pozar lub być przyczyną porazenia elektrycznego.

#### Na monitora nie wolno umieszczać żadnych cieżkich przedmiotów.

Moze to spowodować powazne zranienie dzieci lub dorosłych.

Do czyszczenia monitora nie używać wody.

Moze to spowodować uszkodzenie wyświetlacza lub być przyczyną porazenia elektrycznego.

W przypadku wydobywania się z monitora dymu lub dziwnego zapachu, wyłaczyć go, odłaczyć od zasilania i skontaktować się ze sprzedawcą lub serwisem.

Moze to spowodować pozar lub być przyczyną porazenia elektrycznego.

#### Nie próbować samemu naprawiać monitora. Skontaktować się ze sprzedawcą lub serwisem.

Moze to spowodować uszkodzenie wyświetlacza lub być przyczyną porazenia elektrycznego.

#### Podczas burzy z piorunami odłaczyć monitora od gniazdka elektrycznego i nie dotykać przewodu antenowego.

Moze to spowodować uszkodzenie wyświetlacza lub być przyczyną porazenia elektrycznego.

\* Instrukcje dotyczące bezpieczeństwa zawierają dwa rodzaje informacji o znaczeniu jak poniżej.

OSTRZEŻENIE Nieprzestrzeganie tych instrukcji może spowodować poważne zranienie lub nawet śmierć

UWAGI

Nieprzestrzeganie tych instrukcji może spowodować lekkie zranienie lub uszkodzenie wyrobu. Należy uważać na niebezpieczeństwo, które może wystąpić w pewnych warunkach.

# UWAGI

Nigdy nie wolno dotykać wtyczki elektrycznej mokrymi rekoma.

Moze to spowodować pozar lub być przyczyną porazenia elektrycznego.

Przed przeniesieniem w inne miejsce należy odłączyć wyświetlacz od zasilania oraz rozłączyć wszystkie połączenia.

Nie umieszczać monitora w miejscach zabudowanych, jak biblioteczki czy regały.

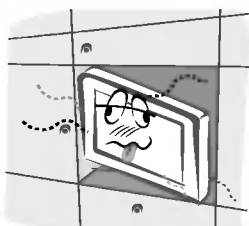

- Potrzebna jest wentylacja.

Przy instalacji monitora na stole, należy uważać, aby podstawa wyświetlacza nie znajdowała się na krawędzi stołu.

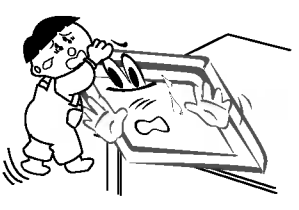

Moze to być przyczyną upadku monitora, powodując w ten sposób poważne zranienie dzieci lub dorosłych albo poważne uszkodzenie sprzetu.

Nie umieszczać anteny zewnętrznej blisko linii energetycznych ani innych elektrycznych obwodów zasilających.

- Moze to spowodować pozar lub być przyczyną porazenia elektrycznego.

Pomiędzy anteną zewnętrzną, a liniami energetycznymi należy zachować wystarczającą odległość, aby w przypadku upadku anteny nie dotkneła ona obwodu elektrycznego.

Moze to spowodować pozar lub być przyczyną porazenia elektrycznego.

Podczas odłączania zasilania nie należy ciągnąć za przewód, ale za wtyczkę.

Moze to spowodować pozar.

Upewnić się, że przewód zasilający nie dotyka gorących przedmiotów, jak np. grzejnik.

Moze to spowodować pozar.

Nie podłączać do zasilania, gdy przewód lub wtyczka są uszkodzone albo części gniazdka elektrycznego są obluzowane.

Moze to spowodować pozar lub być przyczyną porazenia elektrycznego.

#### Zużyte baterie należy wyrzucić tak, aby zabezpieczyć je przed dziećmi.

W przypadku połknięcia baterii przez dziecko, nalezy natychmiast udać się do lekarza.

#### Podczas przenoszenia monitora wraz z dołączonymi głośnikami, nie chwytać za głośniki.

Moze to być przyczyną upadku monitora, powodując w ten sposób powazne zranienie dzieci lub dorosłych albo powazne uszkodzenie sprzetu.

#### Przed przystąpieniem do czyszczenia należy odłączyć sprzęt od gniazdka sieciowego. Nie stosować środków do czyszczenia w płynie ani w aerozolu.

- Moze to spowodować uszkodzenie wyświetlacza lub być przyczyną porazenia elektrycznego.

W celu wyczyszczenia wnętrza monitora należy raz na rok zgłaszać się do serwisu.

Nagromadzony kurz moze spowodować uszkodzenie.

Odległość pomiędzy ekranem a naszymi oczami powinna być ok. 5-7 razy większa od przekątnej ekranu wyświetlacza.

**iacza.**<br>- W innym przypadku następuje męczenie się oczu.

#### Gdy przez dłuższy czas monitora nie jest używany, należy odłączyć go od gniazdka sieciowego.

Nagromadzony kurz moze spowodować pozar lub być przyczyną porazenia elektrycznego z powodu upływności prądu.

# Spis treści

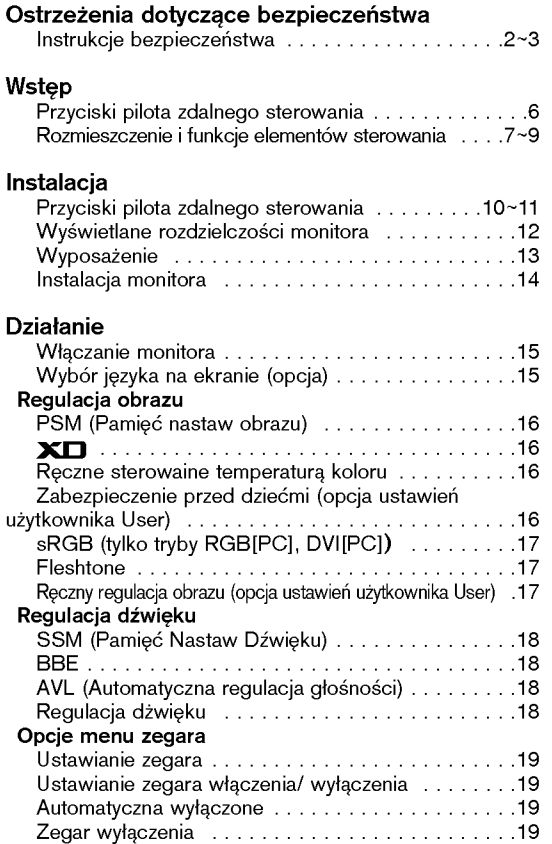

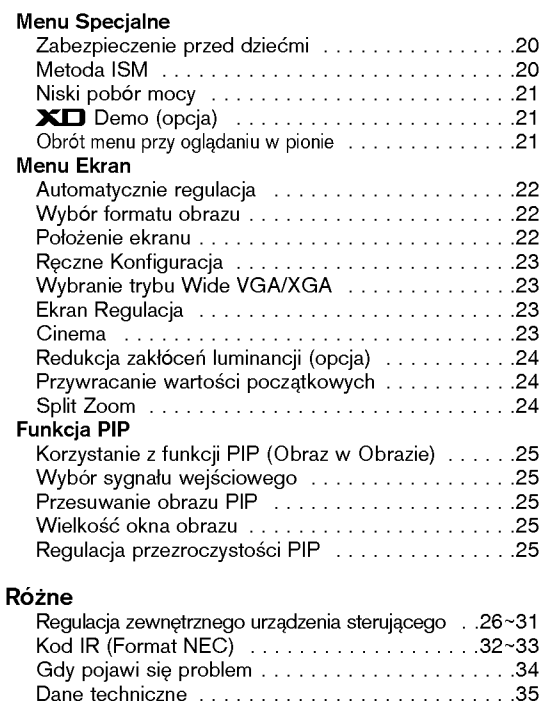

Po przeczytaniu tej instrukcji<br>należy j<sub>a</sub> przechowywać w miejscu zawsze łatwo dostępnym dla użytkownika.

# Wstęp

#### Co to jest wy∂wietlacz plazmowy

Jeżeli do gazu zamkniętego w szklanych panelach doprowadzi się napięcie, wyemitowane zostanie promieniowanie ultrafioletowe, które pobudza substancję fluoroscencyjną. To powoduje emisję światła. Wyświetlacz plazmowy jest kolejną generacją płaskich wyświetlaczy wykorzystujących to zjawisko.

### 160° - szeroki kąt widzenia

Wyświetlacz plazmowy zapewnia kąt widzenia ponad 160°, zatem obraz moźna oglądać bez zakłóceń z dowolnego kierunku.

#### £atwainstalacja

Wyświetlacz plazmowy jest dużo lźejszy i mniejszy niź inne wyroby takiej samej klasy. Dzięki temu wyświetlacz plazmowy może zostać zainstalowany w dowolnym miejscu.

#### Duźy ekran

Ekran wyświetlacza plazmowego jest wielkości 42" (lub 50"), dostarcza więc takich doznań, jakbyśmy byli w kinie.

#### Multimedialny wy∂wietlacz plazmowy

Wyświetlacz plazmowy można podłączyć do komputera -- może być zatem używany jako ekran do konferencji, gier, internetu, itp.

#### Wyjaśnienia dotyczące kolorowych punktów, które mogą się pojawić na ekranie

Panel wyświetlacza plazmowego (PDP), który znajduje się w niniejszym urządzeniu składa się z 0,9 do 2,2 miliona komórek i może się zdarzyć, że w procesie produkcji w kilku z nich wystąpią wady. Tych kilka kolorowych punktów widocznych na ekranie jest akceptowane (również w porozumieniu z innymi producentami paneli PDP) i nie oznacza to, że panel plazmowy jest wadliwy. Mamy nadzieję, że zrozumieją Państwo, iż wyrób spełniający taką normę jest uważany jako akceptowalny. Oznacza to, że nie może on być wymieniony ani zwrócony. Obiecujemy, że zrobimy co w naszej mocy, aby rozwijać tę technologię w celu zminimalizowania wad komórek.

# UWAGA

Jest to urządzenie klasy A. W środowisku domowym produkt ten może powodować zakłócenia radiowe, a w przypadku ich wystąpienia użytkownik może być zobowiązany do zastosowania odpowiednich środków.

# UWAGA

W CELU ZMNIEJSZENIA NIEBEZPIECZEŃSTWA POWSTANIA POŻARU NIE WOLNO WYSTAWIAĆ NINIEJSZEGO WYROBU NA DESZCZ LUB DZIAŁANIE WILGOCI.

# Przyciski pilota zdalnego sterowania

Podczas korzystania z pilota zdalnego sterowania należy celować w czujnik zdalnego sterowania na monitorze. Zależnie od tej funkcji monitora, przy określonej jasności mogą występować nieprawidłowości w nieprzerwanym działaniu zdalnego sterowania.

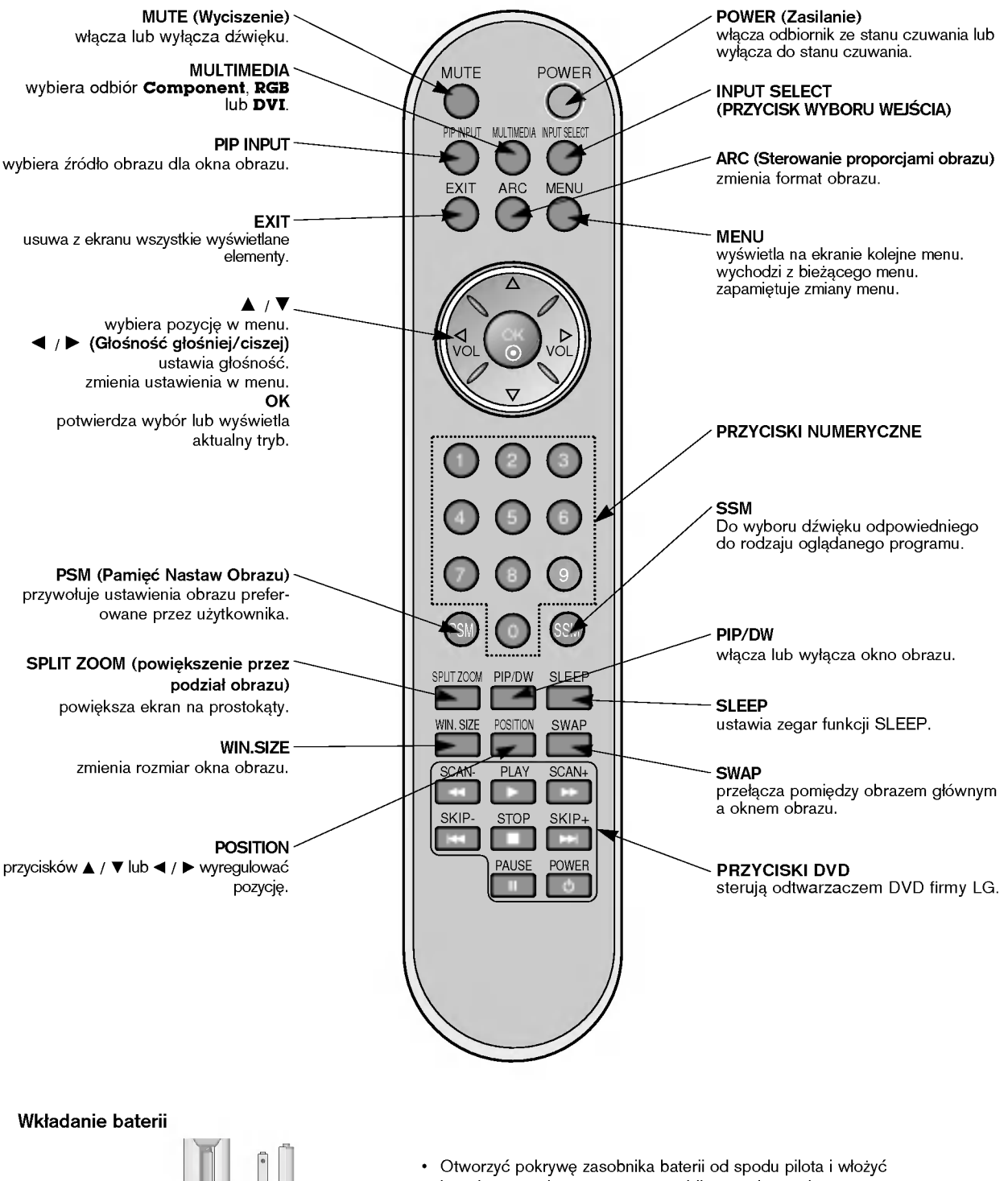

- baterie zwracając uwagę na prawidłową polaryzację.
- Stosować dwie baterie alkaliczne typu AAA. Nie mieszać baterii używanych z nowymi.

6 MONITOR PLAZMOWY

 $\begin{array}{c}\n\circ \\
\circ \\
\bullet\n\end{array}$ 

# Rozmieszczenie i funkcje elementów sterowania

- .<br>Rysunek pokazany poniżej jest uproszczonym obrazem panelu czołowego.
- Może się on nieco różnić od wyglądu Państwa odbiornika.

2. CZUJNIK ZDALNEGO STEROWANIA 3. WSKAŹNIK ZASILANIA/CZUWANIA W trybie czuwania świeci się na czerwono. Gdy monitor jest włączony, świeci się na zielono. 4. INPUT SELECT (PRZYCISK WYBORU WEJŚCIA)

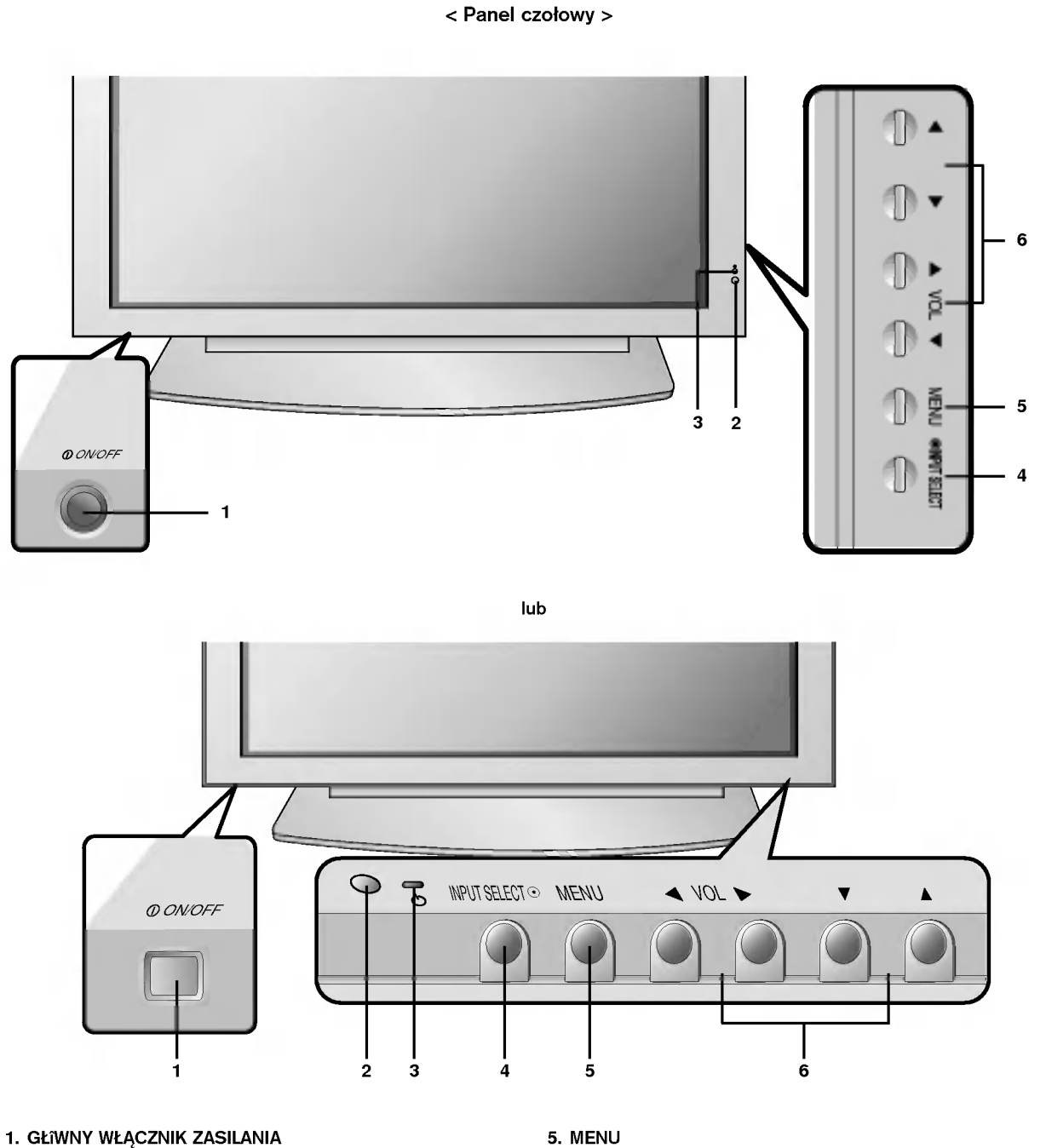

5. MENU

wy∂wietla na ekranie kolejne menu. wychodzi z bieżącego menu. zapamiętuje zmiany menu.

# 6.Δ/Ε

wybiera pozycję w menu. / (G≥o∂no∂E g≥o∂niej/ciszej) ustawia głośność. zmienia ustawienia w menu.

POLISH

# Rozmieszczenie i funkcje elementów sterowania

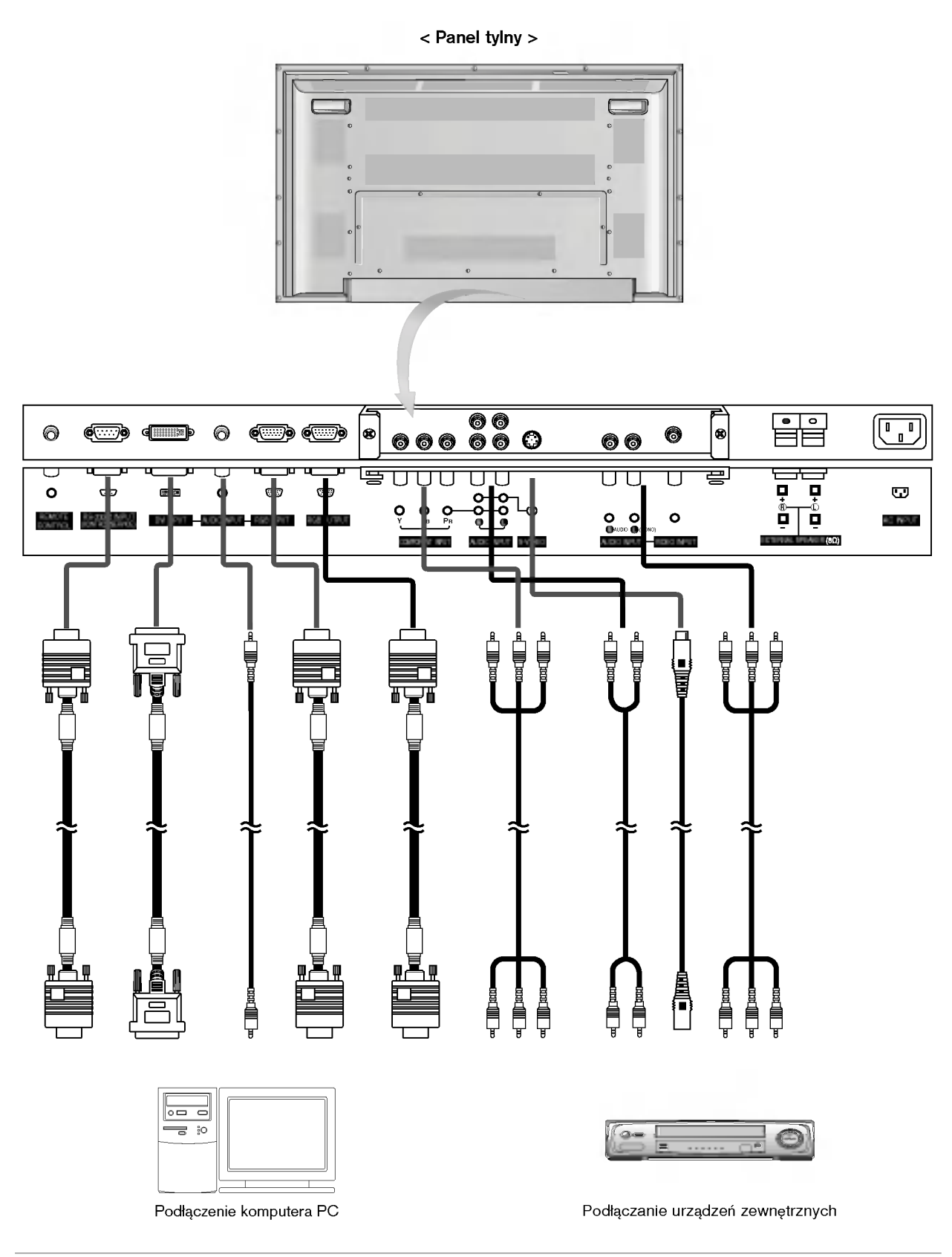

# < Panel tylny >

RCA Type

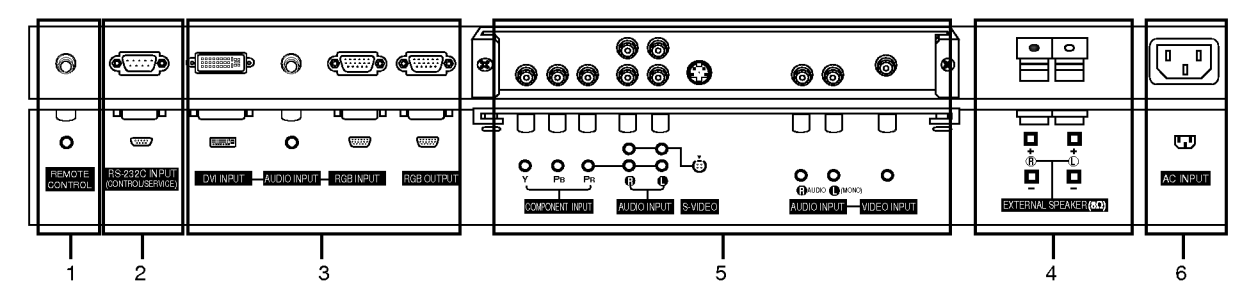

#### Scart Type

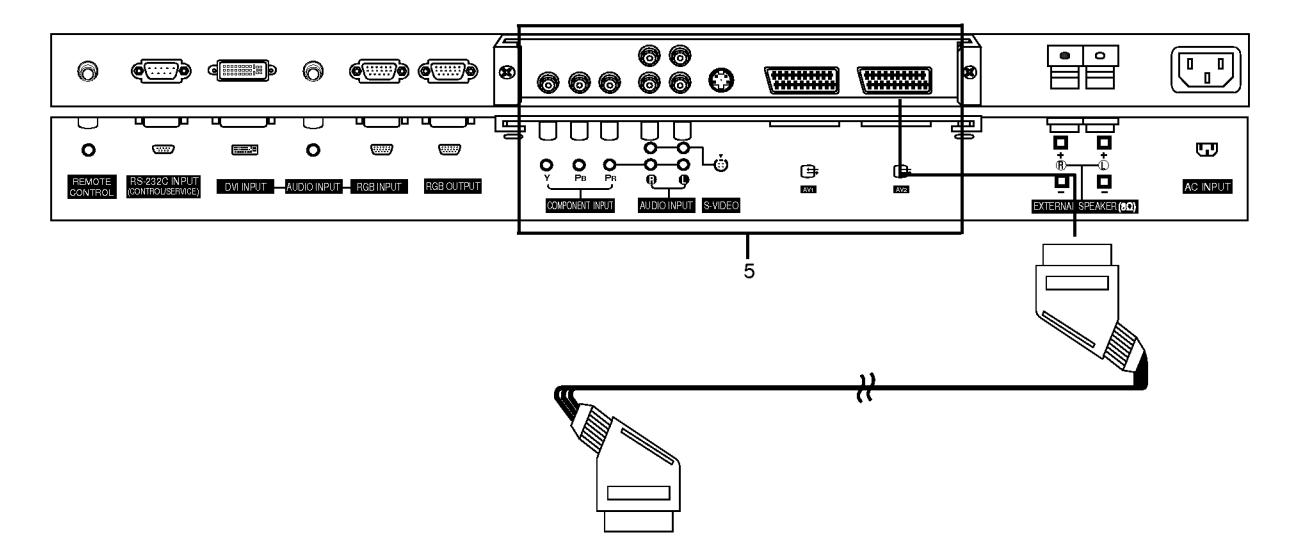

#### 1. Pilot zdalnego sterowania

- 2. GNIAZDO WEJŚCIOWE RS-232C (sterowanie/obsługa) Podłączyć do gniazda RS-232C komputera PC.
- 3. WEJŚCIE DVI / WEJŚCIE AUDIO / WEJŚCIE RGB Do tego gniazda należy podłączyć gniazdo wyjściowe monitora KOMPUTERA PC.

# WYJŚCIE RGB

Jeśli chcemy oglądać sygnał RGB na innym monitorze, należy podłączyć wyjście RGB OUTPUT do portu wejściowego PC innego monitora.

#### 4. ZACISKI GŁOŚNIKA ZEWNęTRZNEGO (8W).

Zacisk ten połączyć do głośnika dostępnego w wyposażeniu dodatkowym.

\*Dalsze informacje znajdują się w rozdziale instrukcji "Głośnik i podstawa głośnika".

### 5. COMPONENT WEJŚCIE / AUDIO WEJŚCIE GNIAZDO WEJŚCIOWE S-VIDEO/ AUDIO (L/MONO) GNIAZDO WEJŚCIOWE AUDIO (L/MONO)/WIDEO

# Gniazda Euro scart

Gniazdo Euro scart magnetowidu połączyć z gniazdem Euro scart <sup>1</sup> lub 2 odbiornika.

# 6. GNIAZDO WEJŚCIOWE ZASILANIA

Monitor ten pracuje zasilany prądem przemiennym o napięciu podanym na wewnętrznej stronie tylnej okładki niniejszej instrukcji obsługi. Nigdy nie podłączać do monitora źródła prądu stałego.

# Ustawienia parametrów obrazu z zewnętrznego sprzętu

# Podłączenie magnetowidu (Gdy zainstalowana jest płyta interfejsu)

- Przy podłączaniu monitora plazmowego do sprzętu zewnętrznego należy zwracać uwagę na dopasowanie kolorów wtyczek i gniazd (wideo - żółty, audio lewy (L) - biały, audio prawy (R) - czerwony).
- Podłączyć gniazdo VIDEO INPUT (żółte) z adapterem BNC-RCA do gniazda VIDEO INPUT zestawu.
- Gdy do wejścia S-VIDEO podłączymy magnetowid S-VIDEO, to w porównaniu do zwykłego magnetowidu podłączonego do wejścia wideo jakość obrazu jest lepsza.
- Lub, podłączyć gniazdo Euroscart magnetowidu do gniazda Euroscart odbiornika.
- Należy unikać pozostawiania na ekranie przez dłuższy czas nieruchomego obrazu. Normalny zatrzymany obraz z magne-
- towidu, symbol formatu obrazu 4:3 lub kanału telewizyjnego CH może pozostać widoczny na stałe. (p. str. 20)
- Aby uniknąć zakłócania obrazu, magnetowid należy umieścić w odległości co najmniej 50 cm od monitora.
- 1. Nacisnąć przycisk INPUT SELECT na pilocie zdalnego sterowania i wybrać AV lub (AV1 lub AV2).
- Gdy zarówno gniazda S-VIDEO i VIDEO są podłączone do magnetowidu S-VHS, odbierany będzie jedynie sygnał S-VIDEO.
- 2. Włożyć kasetę wideo do magnetowidu i nacisnąć przycisk PLAY magnetowidu. (Patrz instrukcja obsługi magnetowidu.)

### Podłączenie telewizji kablowej (Gdy zainstalowana jest płyta interfejsu)

- Telewizje kablowa można oglądać po zamówieniu usługi u lokalnego operatora telewizji kablowej i zainstalowaniu konwertera. Lub, podłączyć gniazdo Euroscart magnetowidu do gniazda Euroscart odbiornika.
- 1. Nacisnać przycisk INPUT SELECT na pilocie zdalnego sterowania i wybrać AV lub (AV1 lub AV2).
- 2. Przy pomocy pilota zdalnego sterowania odbiornika telewizji kablowej wybrać żądany program.

# Podłączenie zewnętrznego źródła wideo (Gdy zainstalowana jest płyta interfejsu)

- Przy podłączaniu monitora do sprzętu zewnętrznego należy zwracać uwagę na dopasowanie kolorów wtyczek i gniazd. Lub, podłączyć gniazdo Euroscart magnetowidu do gniazda Euroscart odbiornika.
- 1. Nacisnać przycisk INPUT SELECT na pilocie zdalnego sterowania i wybrać AV lub (AV1 lub AV2).
- 2. Obsługiwać zewnętrzny sprzęt wideo.

# Podłączenie DVD (Gdy zainstalowana jest płyta interfejsu)

#### Ak podłączyć

Przewody wideo DVD podłączyć do gniazd Y, PB, PR COMPONENT INPUT <sup>a</sup> przewody audio do gniazd audio AUDIO INPUT.

#### Jak korzystać

- 1. Należy tego dokonać po właczeniu odtwarzacza DVD.
- 2. Nacisnąć przycisk INPUT SELECT na pilocie zdalnego sterowania i wybrać Component lub (AV1 lub AV2).
- Gniazda wejściowe sygnałów składowych Lepszą jakość obrazu można uzyskać podłączając<br>odtwarzacz DVD do gniazd wejściowych sygnałów składowych, jak pokazano poniżej.

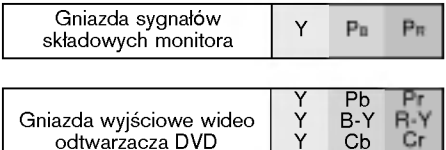

Y

PB

PR

# Podłączenie komputera PC

- Podłączając monitor do komputera PC otrzymamy jaskrawy obraz i dźwięk.
- Aby uniknać wypalenia obrazu na ekranie monitora, nie należy utrzymywać nieruchomego obrazu przez długi czas.
- Sygnał do portu RGB INPUT(PC INPUT) lub DVI INPUT (DIGITAL RGB INPUT) monitora podłączyć dopiero po zmianie rozdzielczości komputera.
- W trybie PC zależnie od rozdzielczości, pionowego wzoru, kontrastu lub jaskrawości mogą pojawiać się zakłócenia. Jeśli występują zakłócenia, należy zmienić tryb PC na inną rozdzielczość, zmienić częstotliwość odświeżania lub regulować jaskrawość albo kontrast dopóki obraz nie będzie wyraźny.

Jeśli nie można zmienić częstotliwości odświeżania karty graficznej komputera PC, należy wymienić kartę graficzną lub skonsultować się z wytwórcą karty graficznej komputera.

- .<br>- Jeśli rozdzielczość komputera PC jest wyższa niż UXGA, na monitorze nie będzie żadnego obrazu.
- Kabel sygnałowy z portu wyjściowego na monitor komputera PC podłączyć do gniazda wejściowego RGB INPUT monitora lub kabel sygnałowy z portu wyjściowego DVI komputera PC podłączyć do gniazda wyjściowego DVI INPUT monitora.
- Przewód audio z komputera PC należy podłaczyć do gniazd audio monitora. (Przewody audio nie znajdują się w zestawie monitora).
- Przewod audio z komputera PC nalezy podłączyc do gniazd audio monitora. (Przewody audio nie znajdują się<br>- W przypadku korzystania z karty dźwiękowej, należy odpowiednio wyregulować dźwięk z komputera PC.
- Monitor ten obsługuje funkcje Plug and Play VESA. Monitor przekazuje dane EDID do systemu komputera PC korzystając z protokołu DDC. Komputer automatycznie dostosowuje się do współpracy z tym monitorem.
- Protoko≥ DDC jest ustawiony dla trybow RGB (RGB analogowy), DVI (DVI, RGB cyfrowy).
- Jeśli to konieczne, wyregulować funkcjonalnie ustawienia monitora dla funkcji Plug and Play.
- Jeżeli karta graficzna komputera PC nie ma jednocześnie wyjścia RGB analogowego i cyfrowego, do komputera PC należy podłączyć wej∂cie monitora RGB INPUT lub DVI INPUT. Jeżeli karta graficzna komputera PC ma zarówno wyjście RGB analogowe, jak i cyfrowe, należy ustawić monitor na RGB lub DVI;
- (inny tryb jest automatycznie ustawiany przez monitor na Plug and Play.) wany aye jeer aaremaryezhie detamary przez moniter na riag and riay.<br>Fileśli używany jest przewód DVI-I, to zależnie od rodzaju karty wideo tryb DOS może nie działać

### Jak korzystać

- 1. Włączyć komputer i monitor. Następnie nacisnąć przycisk na monitorze lub POWER na pilocie zdalnego sterowania.
- 2. Nacisnąć przycisk INPUT SELECT lub MULTIMEDIA na pilocie zdalnego sterowania i wybrać RGB lub DVI.
- 3. Ustawić rozdzielczość komputera PC poniżej SXGA (1280 x 1024, 60Hz). (p. str. 12)

# Wyświetlane rozdzielczości monitora

# Tryb RGB / DVI

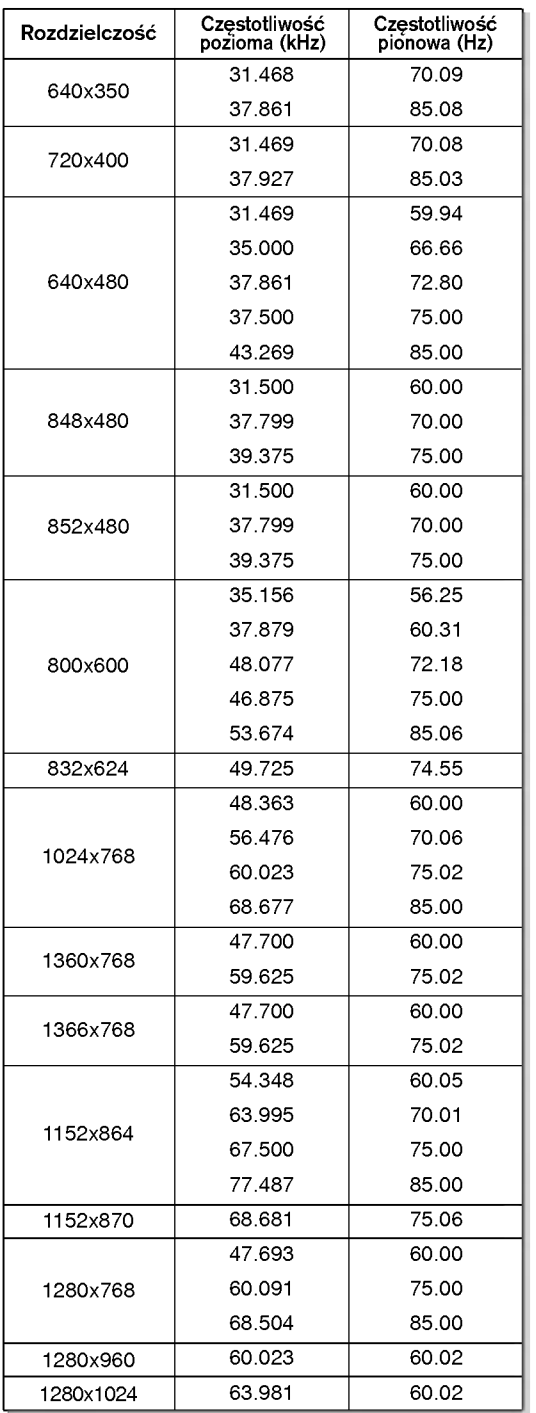

# Tryb RGB / DVI

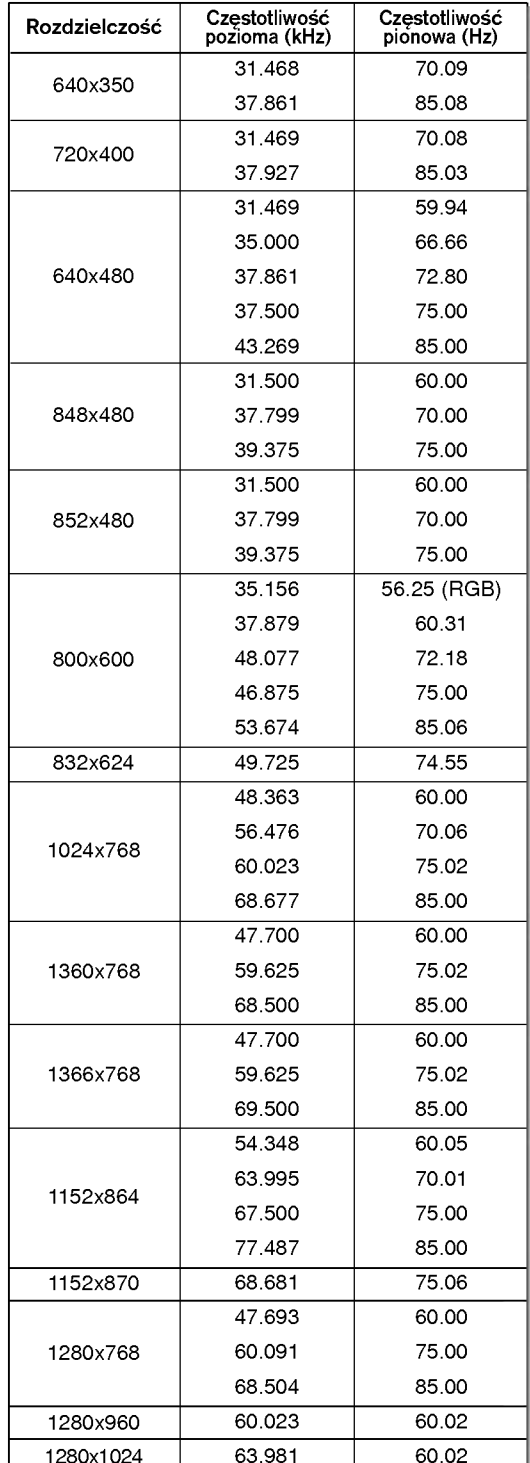

Serii MZ-42PM10/11/20/21

Serii MZ-42PM12X Serii MZ-50PM10/11/20/21

# Wyposażenie

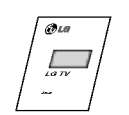

Instrukcja obsługi

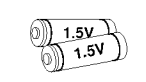

Baterie alkaliczne

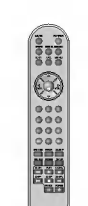

Pilot zdalnego sterowania

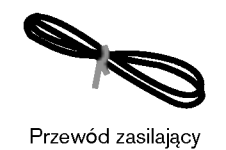

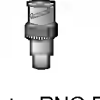

Adapter BNC-RCA (opcja)

# Wyposażenie dodatkowe

- Wyposażenie dodatkowe może zostać zmienione lub zmodyfikowane w celu poprawy jakości bez uprzedniego powiadomienia. Również może zostać dodane nowe wyposażenie dodatkowe.
- W celu nabycia tego wyposażenia należy się skontaktować z punktem sprzedaży.

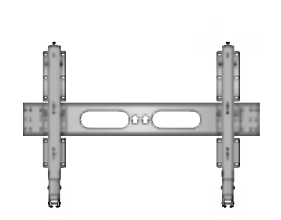

Ruchomy stelaż do montażu na ∂cianie

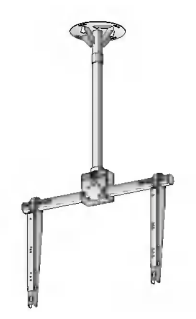

Stelaż do montażu na suficie

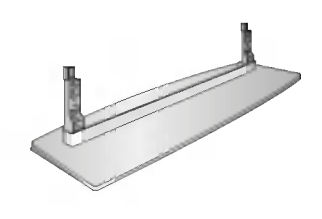

Stojak biurkowy Głośniki

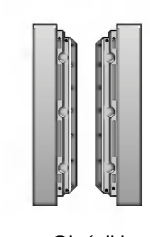

# Instalacja monitora

- Monitor może być instalowany na różne sposoby: na ścianie, na biurku, itd.
- Monitor należy instalować jedynie w miejscach o odpowiedniej wentylacji.
- Monitor niniejszy jest zaprojektowany w taki sposób, że można go instalować w pozycji poziomej i pionowej.

#### Montaø na ∂cianie : Instalacja w poziomie

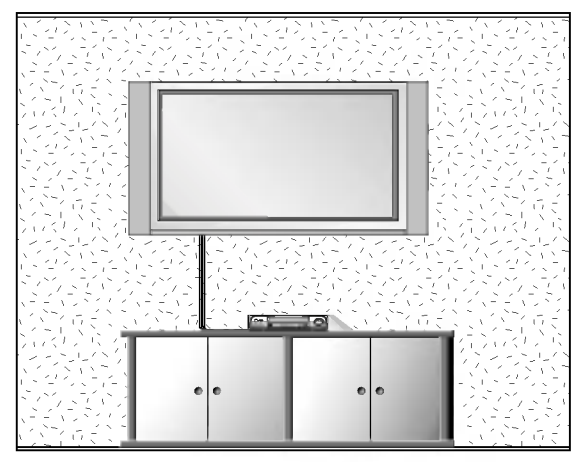

Monitor może zostać zainstalowany na ścianie, jak pokazuje rysunek powyżej. (Dalsze wskazówki znajdują się w Instrukcji instalacji i obsługi stelaża do montażu na ścianie") Głośniki pokazane są przykładowo -- jest to wyposażenie opcjonalne.

# Instalacja podstawy do montażu na biurku

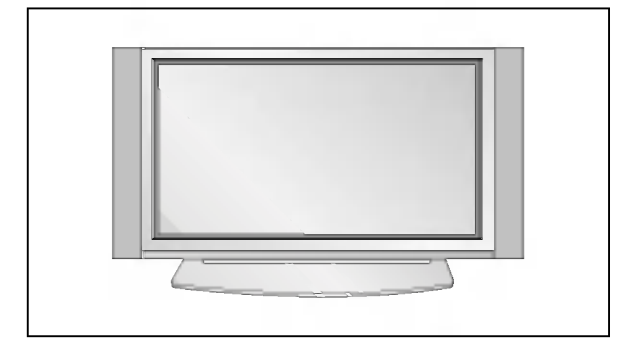

- Monitor może być instalowany na biurku, jak pokazuje monnor moze bye mstalowany na blanka, jak pokazaje<br>rysunek powyżej. (Dalsze wskazówki znajdują się w "Instrukcji instalacji i obsługi podstawy do montażu na biurku ")
- Głośniki i stojaki głośników pokazane są jako przykład jest to wyposażenie opcjonalne.

#### Instalacja na ∂cianie

a. Minimalne dopuszczalne odległości przy montażu na ścianie dla zapewnienia prawidłowej wentylacji.

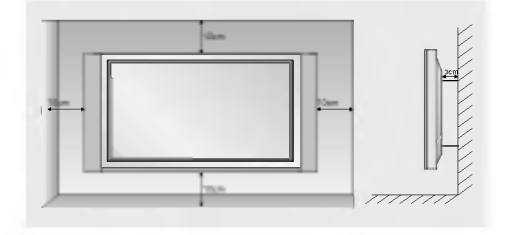

#### Montaż na ścianie : Instalacja w pionie

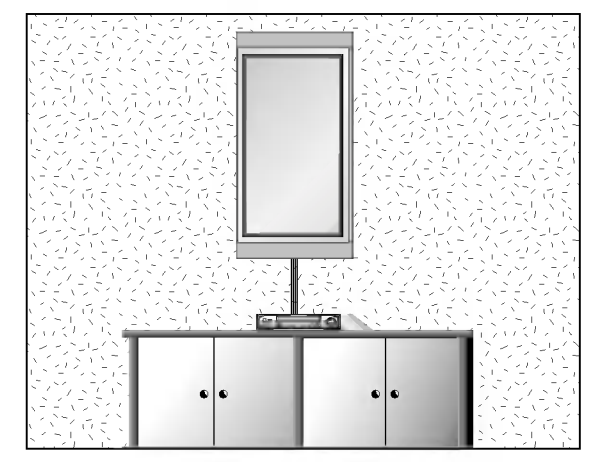

- Monitor może zostać zainstalowany na ścianie w pionie, jak pokazuje rysunek powyżej. (Dalsze wskazówki znajdują się w "Instrukcji instalacji i obsługi stelaza do montażu na ∂cianie")
- Uwaga: Gdy monitor jest instalowany w pionie, elementy sterowania panelu czołowego muszą znajdować się po stronie lewej u dołu, jak pokazano powyżej.
- Głośniki pokazane są przykładowo jest to wyposażenie opcjonalne.
- ? Uwaga: Aby używać monitor w pozycji pionowej, źródło obrazu musi również być w formacie pionowym.

#### Instalacja na biurku

b. Minimalne dopuszczalne odległości przy montażu na biurku dla zapewnienia prawidłowej wentylacji.

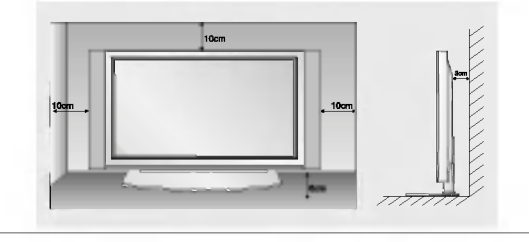

# Włączanie monitora

.<br>⊿ Jeśli używamy pilota zdalnego sterowania, należy go wycelować w czujnik w monitorze.

#### Włączanie monitora po instalacji

- 1. Prawidłowo podłączyć przewód zasilający.
- 2. Nacisnąć przycisk © ON/OFF na monitorze. W tym momencie monitor włączy się do trybu czuwania. Aby włączyć monitor, należy nacisnąć przycisk INPUT SELECT na monitorze lub przycisk POWER, INPUT SELECT lub MULTIMEDIA na pilocie zdalnego sterowania.

# Włączanie monitora (przewód zasilający jest podłączony)

- 1. Gdy monitor zosta≥ wy≥±czony przyciskiem ON/OFF na monitorze
- Aby włączyć monitor, należy nacisnąć przycisk **① ON/OFF** na monitorze.
- 2. Gdy monitor został wyłączony pilotem zdalnego sterowania oraz przyciskiem ① ON/OFF na monitorze.
- Aby włączyć monitor, należy nacisnąć przycisk **⊕ ON/OFF** na monitorze, a następnie przycisk **INPUT SELECT** na monitorze lub przycisk POWER, INPUT SELECT lub MULTIMEDIA na pilocie zdalnego sterowania.

# Wybór języka na ekranie (opcja)

- .<br>∍ Jest to funkcja opcjonalna. Menu może być wyświetlane na ekranie w różnych językach. Najpierw należy wybrać język
	- 1. Nacisnąć przycisk MENU, a następnie nacisnąć przycisk ▲ / ▼ aby wybrać menu Specjalne.
	- 2. Nacisnąć przycisk ► a następnie nacisnąć przycisk ▲ / ▼ wybrać Language.
	- 3. Nacisnąć przycisk ► a następnie nacisnąć przycisk ▲ / ▼ wybrać żądany język. Wszystkie napisy na ekranie będą się ukazywać w wybranym języku.
	- 4. Nacisnąć przycisk EXIT, aby powrócić do trybu normalnego programu telewizyjnego.

# Regulacja obrazu

#### PSM (Pamięć nastaw obrazu)

- Funkcja PSM służy do ustawienia najlepszego obrazu monitora.
- Gdy parametry obrazu (kontrast, jaskrawość, kolor, ostrość i odcień) regulowane są recznie, ustawienie PSM automatycznie zmienia się na User.
	- 1. Nacisnąć przycisk PSM.
	- Po każdym naciśnięciu przycisku PSM obraz na ekranie zmienia się jak pokazano poniźej.

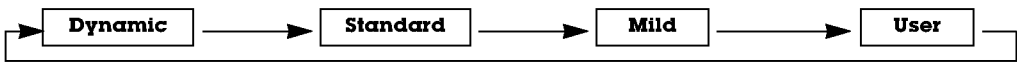

- W menu obrazu można wybrać Dynamic (dynamiczny), Standard (standardowy), Mild(łagodny) lub<br>User.
- Nastawy Dynamic, Standard i Mild są zaprogramowane fabrycznie w celu dobrego odtwarzania obrazu i nie mogą być zmieniane.

- Gdy w menu obrazu PICTURE zostanie wybrana opcja obrazu (Dynamic, Standard <sup>i</sup> Mild), ustawienie XD jest automatycznie zmieniane na On (włączone).
	- 1. Nacisnąć przycisk MENU, a następnie nacisnąć przycisk ▲ / ▼ aby wybrać menu obrazu.
	- 2. Nacisnąć pzycisk ► a następnie nacisnąć przycisk ▲ / ▼ wybrać XD.
	- 3. Nacisnąć przycisk  $\blacktriangleright$  a następnie nacisnąć przycisk  $\blacktriangle$  /  $\nabla$  wybrać On lub Off.
	- 4. Nacisnąć przycisk EXIT, aby powrócić do trybu normalnego programu telewizyjnego.

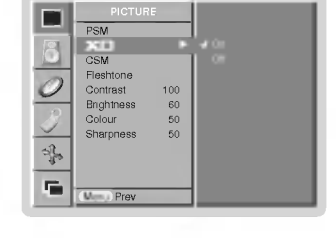

 $\frac{1}{\sqrt{2}}$ 

CSM

 $\mathcal{O}$ 

 $\frac{\partial \mathbf{B}}{\partial \mathbf{B}}$ ç. econtrast 100<br>Brightness 60  $60$ <br> $50$  Warm

-10  $\overline{\phantom{0}}$  $\overline{10}$ 

PICTURE

Sharpness

Menu Prev.

## Reczne sterowaine temperaturą koloru

- Aby powrócić do początkowych wartości (ustawienia domyślne), należy wybrać '**Normαl**'.
	- 1. Nacisnąć przycisk MENU, a następnie nacisnąć przycisk ▲ / ▼ aby wybrać menu obrazu.
	- 2. Nacisnąć pzycisk  $\blacktriangleright$  a następnie nacisnąć przycisk  $\blacktriangle$  /  $\nabla$  wybrać CSM.
	- 3. Nacisnąć pzycisk ► a następnie nacisnąć przycisk ▲ / ▼ wybrać Normal, Cool, Warm lub User.
	- 4. Nacisnąć przycisk EXIT, aby powrócić do trybu normalnego programu telewizyjnego.
- Po każdym naciśnięciu przycisku ▲ / ▼ obraz na ekranie zmienia się jak pokazano poniźej.

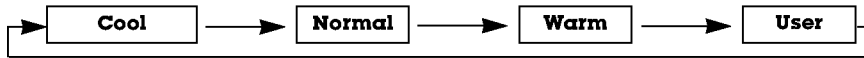

# Reczne sterowaine temperaturą koloru (opcja ustawień użytkownika User)

- .<br>■ Składowe kolorów RGB czerwony, zielony i niebieski można regulować na dowolną temperaturę koloru.
	- 1. Nacisnąć przycisk MENU, a następnie nacisnąć przycisk ▲ / ▼ aby wybrać menu obrazu.
	- 2. Nacisnąć pzycisk  $\blacktriangleright$  a następnie nacisnąć przycisk  $\blacktriangle$  /  $\nabla$  wybrać CSM.
	- 3. Nacisnąć pzycisk ► a następnie nacisnąć przycisk ▲ / ▼ wybrać User.
	- 4. Nacisnąć pzycisk ► a następnie nacisnąć przycisk ◀ / ► używać, aby dokonać odpowiednich regulacji. • Zakres regulacji Red, Green i Blue wynosi -30~+30.
	- 5. Nacisnąć przycisk EXIT, aby powrócić do trybu normalnego programu telewizyjnego.

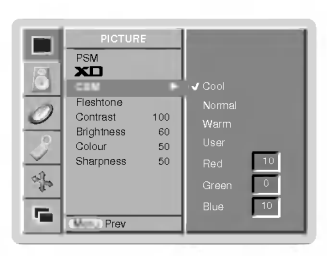

<sup>16</sup> MONITOR PLAZMOWY

# sRGB (tylko tryby RGB[PC], DVI[PC])

- 1. Nacisnąć przycisk MENU, a następnie nacisnąć przycisk ▲ / ▼ aby wybrać menu obrazu.
- 2. Nacisnąć pzycisk ► a następnie nacisnąć przycisk ▲ / ▼ wybrać sRGB.
- 3. Nacisnąć przycisk ► a następnie nacisnąć przycisk ▲ / ▼ wybrać On lub Off.
- 4. Nacisnąć przycisk EXIT, aby powrócić do trybu normalnego programu telewizyjnego.

#### Fleshtone

- .<br>Funkcja ta dziaća w trybie AV lub (AV1, AV2), COMPONENT 480i/480p/576i/576p/720p/1080i.
	- 1. Nacisnąć przycisk MENU, a następnie nacisnąć przycisk ▲ / ▼ aby wybrać menu obrazu.
	- 2. Nacisnąć pzycisk ► a następnie nacisnąć przycisk ▲ / ▼ wybrać Fleshtone.
	- 3. Nacisnąć pzycisk ► a następnie nacisnąć przycisk < /> używać, aby dokonać odpowiednich regulacji.
		- Zakres regulacji Fleshtone wynosi 0 ~ 3.
	- 4. Nacisnąć przycisk EXIT, aby powrócić do trybu normalnego programu telewizyjnego.

### Ręczny regulacja obrazu (opcja ustawień użytkownika User)

- 
- Można regulować kontrast, jaskrawość, ostrość i odcień.<br>W systemie nadawania PAL/SECAM nie działa pozycja obrazu Tint (odcień)
- 1. Nacisnąć przycisk MENU, a następnie nacisnąć przycisk ▲ / ▼ aby wybrać menu obrazu.
- 2. Nacisnąć przycisk ► a następnie nacisnąć przycisk ▲ /  $\blacktriangledown$  wybrać żądaną pozycję menu obrazu.
- 3. Nacisnąć przycisk ► a następnie nacisnąć przycisk < /> > używać, aby dokonać odpowiednich regulacji.
- 4. Nacisnąć przycisk EXIT, aby powrócić do trybu normalnego programu telewizyjnego.

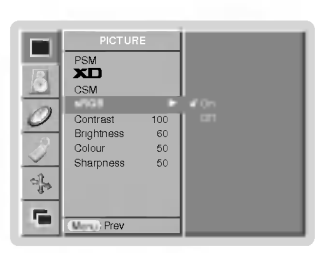

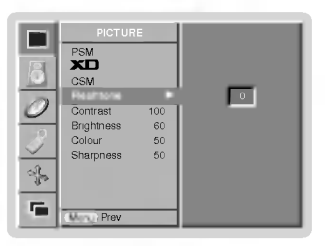

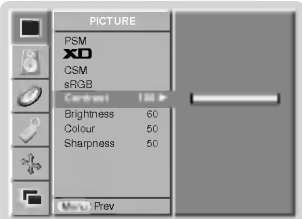

# Regulacja dźwięku

### SSM (Pamięć Nastaw Dźwięku)

- Funkcja ta pozwala cieszyć się najlepszym dżwiękiem bez żadnych specjalnych regulacji, ponieważ monitor automatycznie wybiera odpowiedni dżwięk zależnie od zawartości programu.
- Gdy parametry dźwięku (tony wysokie, niskie) regulowane są ręcznie, ustawienie SSM automatycznie zmienia się na User.
	- 1. Nacisnąć przycisk SSM.
	- 2. Nacisnąć przycisk SSM wybrać żądaną pozycję menu dźwięku.

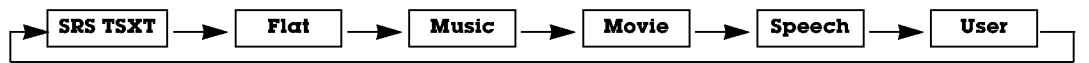

- W menu dżwięku SOUND można wybrać SRS TSXT, Flat (płaskie), Music (muzyka), Movie (film), Speech (mowa) lub User.
- Ustawienia dźwięku SRS TSXT, Flat, Music, Movie i Speech są fabrycznie zaprogramowane w celu dobrego odtwarzania dźwięku i nie mogą być zmieniane.
- **SRS(@)** jest znakiem handlowym SRS Labs, Inc.
- Technologia TruSurround XT jest wdrożona na licencji SRS Labs, Inc.

# BBE

- Dźwiek BBE High Definition Sound przywraca czystość i prezencje dla lepszej zrozumiałości mowy i uzyskania realizmu muzycznego.
	- 1. Nacisnąć przycisk MENU, a następnie nacisnąć przycisk ▲ / ▼ aby wybrać menu SOUND (dźwieku)
- 2. Nacisnąć przycisk ► a następnie nacisnąć przycisk ▲ / ▼ wybrać BBE.
- 3. Nacisnąć przycisk ► a następnie nacisnąć przycisk ▲ / ▼ wybrać On lub Off.
- 4. Nacisnąć przycisk EXIT, aby powrócić do trybu normalnego programu telewizyjnego.

**BBE**, Wyprodukowane na licencji BBE Sound, Inc.

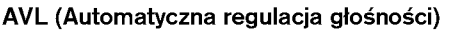

- . Funkcja AVL automatycznie utrzymuje stały poziom głośności podczas przełączania pomiędzy różnymi programami.
	- 1. Nacisnąć przycisk MENU, a następnie nacisnąć przycisk ▲ / ▼ aby wybrać menu SOUND (dźwięku)
	- 2. Nacisnąć przycisk  $\blacktriangleright$  a następnie nacisnąć przycisk  $\blacktriangle$  /  $\nabla$  wybrać AVL.
	- 3. Nacisnąć przycisk  $\blacktriangleright$  a następnie nacisnąć przycisk  $\blacktriangle$  /  $\nabla$  wybrać On lub Off.
	- 4. Nacisnąć przycisk EXIT, aby powrócić do trybu normalnego programu telewizyjnego.

# Regulacja dżwięku (opcja ustawień użytkownika User)

- 1. Nacisnąć przycisk MENU, a następnie nacisnąć przycisk ▲ / ▼ aby wybrać menu SOUND (dźwieku)
- **2.** Nacisnać przycisk  $\blacktriangleright$  a nastepnie nacisnać przycisk  $\blacktriangle$  /  $\nabla$  wybrać żadana pozycję menu dźwięku.
- 3. Nacisnać przycisk  $\blacktriangleright$  a następnie nacisnąć przycisk  $\blacktriangleleft$  /  $\blacktriangleright$  używać, aby dokonać odpowiednich regulacji.
- 4. Nacisnąć przycisk EXIT, aby powrócić do trybu normalnego programu telewizyjnego.

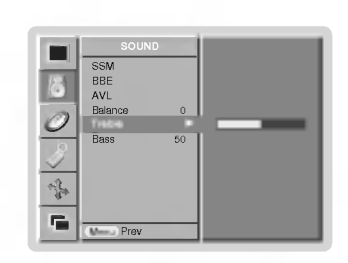

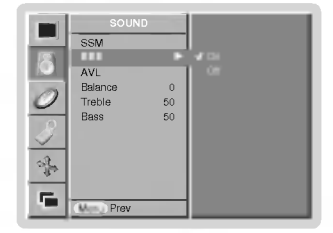

 $\frac{1}{2}$ bbe<br>BBE Balance 0 Treble 50 Bass 50

SOUND

AVL

 $\mathcal{O}$ 

阜 Ę,

 $\overline{u}$ 

 $\Box$   $\Box$ 

# Opcje menu zegara

## Ustawianie zegara

- Jeśli bieżące ustawienie czasu zostało skasowana na skutek zaniku zasilania, odłączenia odbiornika od zasilania lub gdy<br>monitor został wyłączony wyłącznikiem **① ON/OFF** na monitorze, zegar należy nastawić ponownie.
- 1. Nacisnąć przycisk MENU, a następnie przyciskiem ▲ / ▼ wybrać menu TIME.
- 2. Nacisnąć przycisk ►, a następnie przyciskiem ▲ / ▼ wybrać Clock.
- 3. Nacisnać przycisk ►, a nastepnie za pomoca przycisku ▲ / ▼ ustawić godzine.
- 4. Nacisnąć przycisk ►, a następnie za pomocą przycisku ▲ / ▼ ustawić minuty.
- 5. Nacisnąć przycisk EXIT, aby powrócić do trybu normalnego programu telewizyjnego.

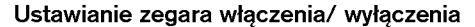

- Funkcja zegara działa tylko wtedy, gdy został już nastawiony aktualny czas zegara.
- Jeśli obie funkcje są ustawione na ten sam czas, to funkcja zegara wyłączenia kasuje nastawy funkcji zegara włączenia.
- Aby zadziałał zegar włączenia, monitor musi znajdować się w stanie czuwania.
- 1. Nacisnąć przycisk MENU, a następnie przyciskiem  $\triangle$  /  $\nabla$  wybrać menu TIME.
- 2. Nacisnąć przycisk ►, a następnie przyciskiem ▲ / ▼ wybrać Off time lub On time.
- 3. Nacisnąć przycisk ►, a następnie przyciskiem ▲ / ▼ wybrać On.
- 4. Nacisnąć przycisk ►, a następnie za pomocą przycisku ▲ / ▼ ustawić godzinę.
- 5. Nacisnąć przycisk ►, a następnie za pomocą przycisku ▲ / ▼ ustawić minuty.
- 6. Dotyczy tylko funkcji właczenia zegarem; Nacisnąć przycisk ►, a następnie za pomocą przycisku ▲ / ▼ wyregulować poziom głośności.
- 7. Nacisnąć przycisk EXIT, aby powrócić do trybu normalnego programu telewizyjnego.
	- Do skasowania nastaw funkcji zegara włączenia/ wyłączenia<br>W kroku 3 nacisnąć przycisk ▲ / ▼ i wybrać Off.

#### Automatyczna wyłączone

- Gdy funkcja Auto sleep zostanie ustawiona na On, monitor wyłaczy się automatycznie do trybu czuwania ok. 10 minut po zaniku sygnału wejściowego.
- 1. Nacisnąć przycisk MENU, a następnie przyciskiem ▲ / ▼ wybrać menu TIME.
- 2. Nacisnać przycisk ► a nastepnie nacisnać przycisk A / ▼ wybrać Auto sleep.
- 3. Nacisnąć przycisk ► a następnie nacisnąć przycisk ▲ / ▼ wybrać On lub Off.
- 4. Nacisnać przycisk EXIT, aby powrócić do trybu normalnego programu telewizyjnego.

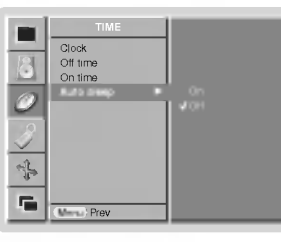

POLISH

#### Zegar wyłączenia

- Zegar wyłączenia automatycznie wyłącza monitor po upłynięciu zaprogramowanego czasu.
- <sub>S</sub>… A<sub>7</sub>-Lemm manning enne ayaşten manner per n<sub>i</sub>gm per enpregrimmen manger en mer manger en mer **10, 20, 30, 60**,<br>Nacisnąć przycisk **SLEEP**, aby określić liczbę minut. Na ekranie ukaże się symbol ⊖u<sup>22</sup> **Min** a nas
- 90, 120, 180 i 240. Zegar zaczyna odliczać w dół od zaprogramowanego okresu czasu.
- a. Aby zobaczyć czas pozostały do wyłączenia, nacisnąć raz przycisk **OK** lub **SLEEP** tylko raz.
- b. Aby skasować czas wyłączenia, należy naciskać przycisk SLEEP, aby wybrać  $\mathbb{C}^2$ -- Min.
- c. Gdy monitor zostanie wyłączony po ustawieniu czasu wyłączenia, ustawienie to jest kasowane.

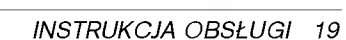

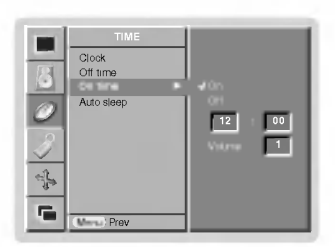

 $\overline{O^{44}}$  times On time Auto sleep

TIME

Menu Prev.

℁ F.

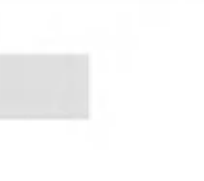

# **Menu Specjalne**

#### Zabezpieczenie przed dziećmi

- Monitor może zostać tak zabezpieczony, że sterowanie nim będzie możliwe tylko przy użyciu pilota zdalnego sterowania.
- 1. Nacisnąć przycisk MENU, a następnie nacisnąć przycisk  $\blacktriangle$  /  $\blacktriangledown$  aby wybrać menu Specjalne.
- 2. Nacisnąć przycisk ► a następnie nacisnąć przycisk ▲ / ▼ wybrać Child lock.
- 3. Nacisnąć przycisk  $\blacktriangleright$  a następnie nacisnąć przycisk  $\blacktriangle$  /  $\nabla$  wybrać On lub Off.
- 4. Nacisnąć przycisk EXIT, aby powrócić do trybu normalnego programu telewizyjnego.
- . Monitor niniejszy jest tak zaprogramowany, aby pamiętał, która opcja była ustawiana ostatnio (nawet wtedy, gdy monitor został wyłączony).
- Przy włączonym zabezpieczeniu przed dziećmi (ustawione na 'On'), jeśli monitor zostanie wyłączony przy użyciu pilota zdalnego sterowania, należy nacisnąć przycisk INPUT SELECT na monitorze lub POWER, INPUT SELECT. MULTIMEDIA na pilocie zdalnego sterowania.
- Przy w≥±czonym zabezpieczeniu przed dzieEmi (ustawione na 'On'), je∂li zostanie naci∂niety jakikolwiek przycisk na panelu przednim, na ekranie ukazuje się napis '**∕ Child lock on**'.

#### Metoda ISM

- Należy unikać pozostawiania na ekranie monitora przez dłuższy czas zatrzymanego obrazu. Nieruchomy obraz z komput<br>era PC/ gry wideo wyświetlany przez długi czas może spowodować powstanie na ekranie śladu takiego obrazu, kt pozostanie widoczny na stałe.
	- 1. Nacisnąć przycisk MENU, a następnie nacisnąć przycisk ▲ / ▼ aby wybrać menu **Specialne**
- 2. Nacisnać przycisk ►, a następnie przyciskiem ▲ / ▼ wybrać ISM Method.
- 3. Nacisnąć przycisk ►, a następnie przyciskiem ▲ / ▼ wybrać Normal, White wash, Orbiter lub Inversion.

#### ? White Wash :

Funkcja ta służy do usuwania stałego obrazu z ekranu.

Uwaga: Zbyt wyraźny obraz wtórny może być niemożliwy do całkowitego usunięcia przy wykorzystaniu funkcji czyszczenia ekranu.

? Orbiter :

Funkcja ta służy do przedłużenia czasu potrzebnego do otrzymania nieruchomego obrazu, ale nie zapobiega ona całkowicie powstawaniu stałego obrazu. W celu zapobieżenia powstawaniu stałego obrazu na ekranie, obraz będzie się poruszał co 2 minuty.

### ? Inversion :

Funkcja Inversion będzie zmieniać odwrotnie kolor ekranu co 30 minuty.

4. Nacisnąć przycisk EXIT, aby powrócić do trybu normalnego programu telewizyjnego.

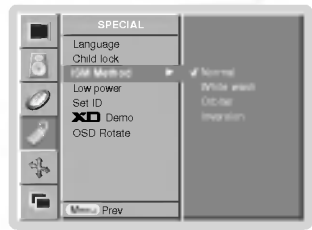

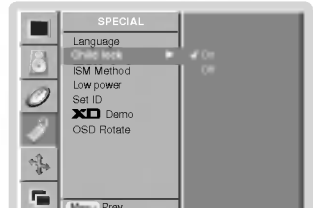

# Niski pobór mocy

XD Demo (opcja)

Specjalne.

- Funkcja ta służy do redukcji zużycia energii przez monitor.
	- 1. Nacisnąć przycisk MENU, a następnie nacisnąć przycisk ▲ / ▼ aby wybrać menu Specjalne.

1. Nacisnąć przycisk MENU, a następnie nacisnąć przycisk ▲ / ▼ aby wybrać menu

2. Nacisnąć przycisk ►, a następnie za pomocą przycisku ▲ / ▼ wybrać XD Demo.

4. Nacisnąć przycisk EXIT, aby powrócić do trybu normalnego programu telewizyjnego.

- 2. Nacisnąć przycisk  $\blacktriangleright$ , a następnie za pomocą przycisku  $\blacktriangle$  /  $\blacktriangledown$  wybrać Low power.
- 3. Nacisnąć przycisk ► a następnie nacisnąć przycisk ▲ / ▼ wybrać On lub Off.

.<br>Inie ma możliwości korzystania z tej funkcji w trybie obróconym Rotate.

4. Nacisnąć przycisk EXIT, aby powrócić do trybu normalnego programu telewizyjnego.

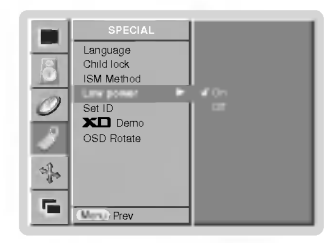

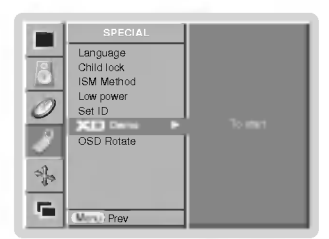

### Obrót menu przy oglądaniu w pionie

3. Nacisnąć przycisk > aby wybrać XD Demo.

- 1. Nacisnąć przycisk MENU, a następnie nacisnąć przycisk ▲ / ▼ aby wybrać menu Specjalne.
- 2. Nacisnąć przycisk ►, a następnie za pomocą przycisku ▲ / ▼ wybrać OSD Rotate.
- 3. Nacisnać przycisk  $\blacktriangleright$  a nastepnie nacisnać przycisk  $\blacktriangle$  /  $\nabla$  wybrać **Normal** lub **Rotate**. • Wybór **Normal** : jeśli monitor jest zainstalowany poziomo.
	- Wybór Rotate : jeśli monitor jest zainstalowany pionowo.
- 4. Nacisnąć przycisk EXIT, aby powrócić do trybu normalnego programu telewizyjnego.

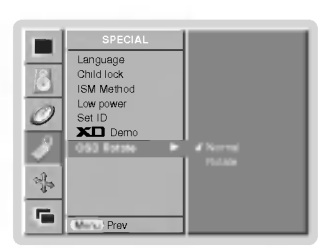

# Menu Ekran

#### Automatycznie regulacja (Tylko tryb RGB[PC])

- Automatycznie reguluje pozycję obrazu i eliminuje jakiekolwiek drgania obrazu.
	- 1. Nacisnąć przycisk MENU, a następnie nacisnąć przycisk ▲ / ▼ aby wybrać menu<br>SCREEN(ecran).
	- 2. Nacisnąć przycisk  $\blacktriangleright$  a następnie nacisnąć przycisk  $\blacktriangle$  /  $\nabla$  wybrać **Auto config.**.
	- 3. Nacisnąć przycisk ►.<br>2. Po zakończeniu konfigurowania **Auto config.** na ekranie ukaże się **Ok.**<br>3. Pośli pozycja obrazu na ekranie nie jest właściwa, należy ponownie spróbować regulacji automatycznej.
	- 4. Jeśli po wykonaniu regulacji automatycznej obraz wymaga dalszych regulacji w RGB1(PC),<br>⊓należy wyregulować **Mαnuαl Config**..
	- 5. Nacisnąć przycisk EXIT, aby powrócić do trybu normalnego programu telewizyjnego.
	- Jeśli obraz w dalszym ciągu nie jest poprawny, monitor pracuje prawidłowo ale wymaga dalszych regulacji.
	- Funkcje Auto config. i Manual Config. w trybie DVI nie wymagają uruchamiania.

#### Wybór formatu obrazu

- Można oglądać programy w różnych formatach obrazu : Spectacle, Full, Original (opcja), 4:3, 16:9 (szerokoekranowy),<br>14:9 i Zoom.
	- 1. Nacisnąć przycisk MENU, a następnie nacisnąć przycisk ▲ / ▼ aby wybrać menu<br>SCREEN(ecran).
	- 2. Nacisnąć przycisk  $\blacktriangleright$  a następnie nacisnąć przycisk  $\blacktriangle / \blacktriangledown$  wybrać ARC.
	- 3. Nacisnąć przycisk ► a następnie nacisnąć przycisk ▲ / ▼ wybrać Spectacle, Full,<br>Original, 4:3, 16:9, 14:9 lub Zoom.

#### Spectacle

• **Spectacle**<br>W przypadku gdy pojawi się sygnał z formatem (szeroki ekran), funkcja ta ustawi<br>prawidłowe poziome proporcje`obrazu

#### ? Full

• **Fu11**<br>W przypadku gdy pojawi się sygnał z formatem (szeroki ekran), funkcja ta ustawi<br>prawidłowe poziome·lub-pionowe-proporcje-obrazu.

#### • Original (opcja)

Gausana rakou.<br>Gdy odbiornik telewizyjny otrzyma ze złącza wideo sygnał obrazu szerokoekranowego,<br>automatycznie przełączy się na format odbieranego obrazu.

#### $.4:3$

Jest to normalny format obrazu 4 do 3 wy∂wietlany na wszystkich telewizorach.

#### • 16:9 (szerokoekranowy)

• **16:9** (szerokoekranowy)<br>Można oglądać obraz jak na ekranie kinowym (format obrazu 16:9) oraz programy telewiz-<br>yjne w formacie 16:9.<br>Obraz formatu 16:9 jest oglądany w powyższy sposób, a obraz formatu 4:3 zostaje<br>powięk

#### $.14.9$

• 14:7<br>Obraz formatu 14:9 jest oglądany w powyższy sposób, a obraz formatu 4:3 zostaje<br>powiększony w górę / w dół i na prawo / lewo tak, aby ekran 14:9 był widoczny w pełni.

# ? Zoom

∙ **zoom**<br>Funkcja Zoom umożliwia oglądanie w formacie kinowym na całym ekranie. Normalny format<br>obrazu 4:3 jest powiększany tak, aby wypełnić cały ekran, lecz krawędzie górna i dolna są tracone.

4. Nacisnać przycisk EXIT, aby powrócić do trybu normalnego programu telewizyjnego.

#### Położenie ekranu

- .<br>Funkcja ta dziaća w trybie RGB-PC lub COMPONENT 480p/576p/720p/1080i.
	- 1. Nacisnąć przycisk MENU, a następnie nacisnąć przycisk ▲ / ▼ aby wybrać menu SCREEN(ecran).
	- 2. Nacisnąć przycisk ► a następnie nacisnąć przycisk ▲ / ▼ wybrać Position.
	- 3. Nacisnąć przycisk ►, a następnie używając przycisków ▲ / ▼ lub ◀ / ► wyregulować pozycję.
	- 4. Nacisnąć przycisk EXIT, aby powrócić do trybu normalnego programu telewizyjnego.

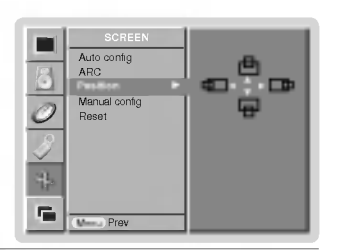

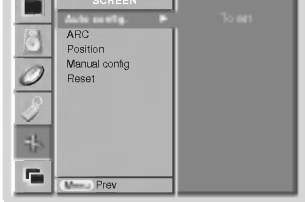

**SCREEN ASSOCIATE** 

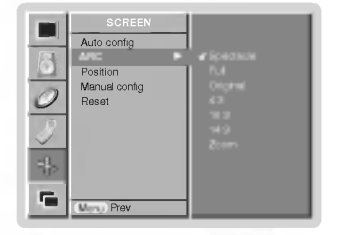

### Reczne Konfiguracja (Tylko tryb RGB[PC])

- Jeśli po automatycznej regulacji obraz nie jest czysty, a szczególnie gdy drgają litery, naleźy przeprowadzić regulacje Ręczny fazy obrazu.
	- 1. Nacisnąć przycisk MENU, a następnie nacisnąć przycisk ▲ / ▼ aby wybrać menu SCREEN(ecran).
	- 2. Nacisnąć przycisk  $\blacktriangleright$  a następnie nacisnąć przycisk  $\blacktriangle$  /  $\nabla$  wybrać **Manual config.**.
	- 3. Nacisnąć przycisk ► a następnie nacisnąć przycisk ▲ / ▼ wybrać Phase lub Clock.
	- 4. Przycisków < /> używać, aby dokonać odpowiednich regulacji.
		- Zakres regulacji **Phose** wynosi 0 ~ 30.
		- $\cdot$  Zakres regulacji **Clock** wynosi -127 ~ +128.
	- 5. Nacisnąć przycisk EXIT, aby powrócić do trybu normalnego programu telewizyjnego.

#### Wybranie trybu Wide VGA/XGA (tylko tryby RGB[PC])

- Aby oglądać normalny obraz, należy dopasować rozdzielczość trybu RGB i ustawienia trybu VGA/XGA.
- W niektórych modelach nie jest możliwe wybranie trybu XGA.
	- 1. Nacisnąć przycisk MENU, a następnie nacisnąć przycisk ▲ / ▼ aby wybrać menu SCREEN(ecran).
	- 2. Nacisnąć przycisk ► a następnie nacisnąć przycisk ▲ / ▼ wybrać VGA Mode (lub XGA Mode)
	- 3. Nacisnąć przycisk ►, a następnie przy użyciu przycisków ▲ / ▼ wybrać żądaną rozdzielczo ść VGA/XGA.
	- 4. Nacisnąć przycisk EXIT, aby powrócić do trybu normalnego programu telewizyjnego.

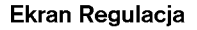

- Funkcja ta służy do korekcji drgania obrazu lub jego niestabilności podczas oglądania taśm wideo.<br>- Funkcja ta dziaća w trybie AV (lub AV1, AV2), S-Video lub Component 480i/576i.
- - 1. Nacisnąć przycisk MENU, a następnie nacisnąć przycisk ▲ / ▼ aby wybrać menu SCREEN(ecran).
	- 2. Nacisnąć przycisk ► a następnie nacisnąć przycisk ▲ / ▼ wybrać Screen adj..
	- 3. Nacisnąć przycisk  $\blacktriangleright$  a następnie nacisnąć przycisk  $\blacktriangle$  /  $\nabla$  wybrać TV lub VCR.
		- $\cdot$  Przy oglądaniu obrazu z magnetowidu wybrać opcję VCR.
		- Przy oglądaniu obrazu z innego sprzętu wybrać **TV** (za wyjątkiem magnetowidu).
	- 4. Nacisnąć przycisk EXIT, aby powrócić do trybu normalnego programu telewizyjnego.

### Cinema

- Podczas oglądania filmu funkcja ta reguluje odbiornik w celu uzyskania najlepszego obrazu.
- Funkcja ta dziaEa w trybie AV (lub AV1, AV2), S-Video lub Component 480i/576i.
- 1. Nacisnąć przycisk MENU, a następnie nacisnąć przycisk  $\blacktriangle$  /  $\nabla$  aby wybrać menu SCREEN(ecran).
- 2. Nacisnąć przycisk  $\blacktriangleright$  a następnie nacisnąć przycisk  $\blacktriangle$  /  $\nabla$  wybrać **Cinema**.
- 3. Nacisnać przycisk  $\blacktriangleright$  a nastepnie nacisnać przycisk  $\blacktriangle$  /  $\nabla$  wybrać **On** lub **Off**.
- 4. Nacisnąć przycisk EXIT, aby powrócić do trybu normalnego programu telewizyjnego.

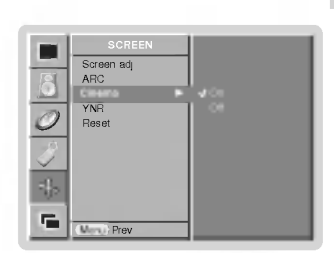

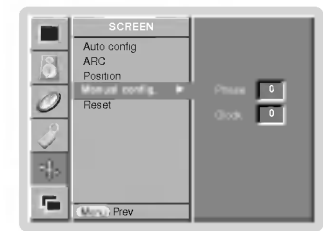

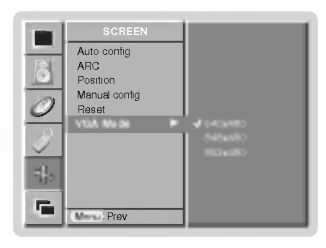

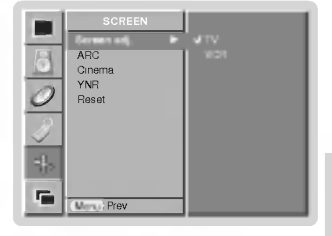

# Menu Ekran

### Redukcja zakłóceń luminancji (opcja)

- Do redukcji zakłóceń obrazu, które mogą się ukazywać na ekranie podczas oglądania programów na obszarach, gdzie występuje słaby sygnał telewizyjny
- Funkcja ta dziaća w trybie AV (lub AV1, AV2), S-Video lub COMPONENT 480i, 576i.
	- 1. Nacisnąć przycisk MENU, a następnie nacisnąć przycisk ▲ / ▼ aby wybrać menu SCREEN(ecran).
	- 2. Nacisnąć przycisk  $\blacktriangleright$  a następnie nacisnąć przycisk  $\blacktriangle$  /  $\nabla$  wybrać YNR.
	- 3. Nacisnąć przycisk ► a następnie nacisnąć przycisk ▲ / ▼ wybrać On lub Off.
	- 4. Nacisnąć przycisk EXIT, aby powrócić do trybu normalnego programu telewizyjnego.

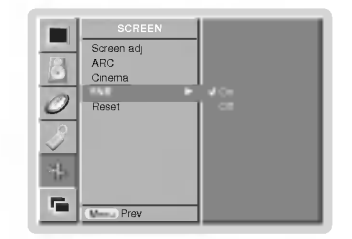

# Przywracanie wartości początkowych

- Funkcja ta działa w bieżącym trybie. Do inicjowania ustawionej wartości,
	- 1. Nacisnąć przycisk MENU, a następnie nacisnąć przycisk ▲ / ▼ aby wybrać menu SCREEN(ecran).
	- 2. Nacisnać przycisk  $\blacktriangleright$  a nastepnie nacisnać przycisk  $\blacktriangle$  /  $\nabla$  wybrać Reset.
	- 3. Nacisnąć przycisk  $\blacktriangleright$ .

• Można zainicjować Położenie, SPLIT ZOOM, rozmiar PIP, położenie PIP, przezroczystość<br>PIP oraz rozmiar okna obrazu w trybie obrazu podwójnego.

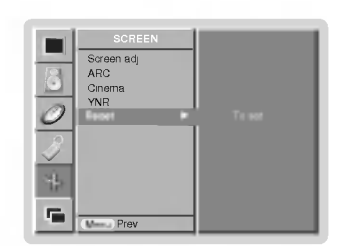

### Powiekszenie przez podział

- Funkcja ta służy do powiększenia ekranu poprzez stały podział.
- .<br>∠ Z funkcji tej można korzystać przy każdym źródle sygnału wejściowego.
- Nie ma możliwości korzystania z tej funkcji w trybie obróconym Rotate.
- Korzystając z funkcji powiększenia 2-SPLIT ZOOM, można jedynie przesuwać ekran w górę lub w dół.
- . Jeśli ekran jest powiększony, możne on się przesuwać bez ustawiania funkcji powiększenia przez podział.
	- 1. Nacisnąć przycisk SPLIT ZOOM.
	- Po każdym naciśnięciu przycisku SPLIT ZOOM obraz na ekranie zmienia się jak pokazano poniźej.

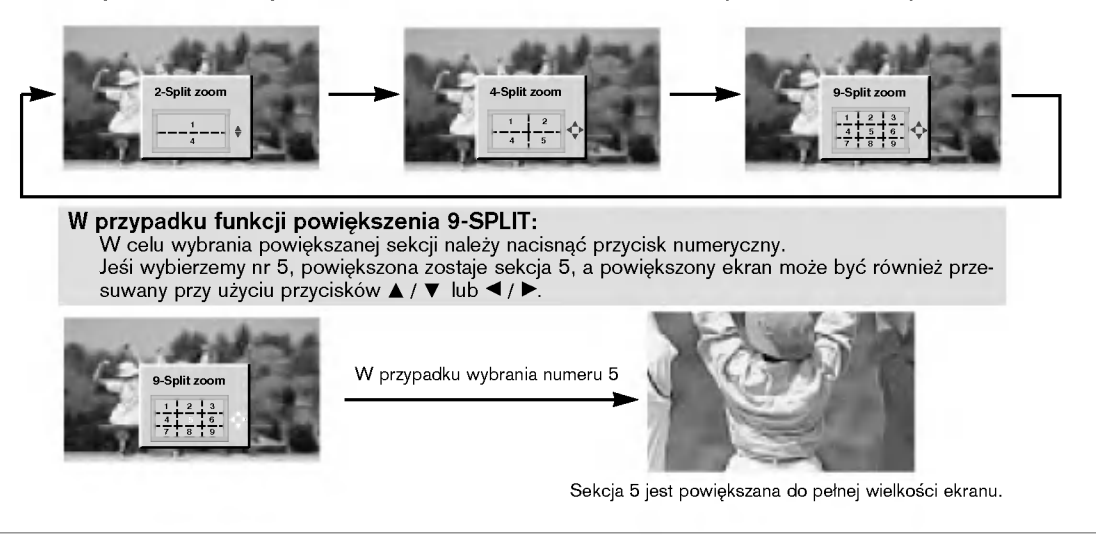

# Funkcja Funkcja PIP

.<br>PIP (Obraz W Obrazie) wyświetla okno obrazu wewnątrz obrazu ekranu.

# Korzystanie <sup>z</sup> funkcji PIP (Obraz w Obrazie)

Aby włączyć okno obrazu należy nacisnąć przycisk PIP/DW.

• Po każdym naciśnięciu przycisku PIP/DW obraz na ekranie zmienia się jak pokazano poniźej.

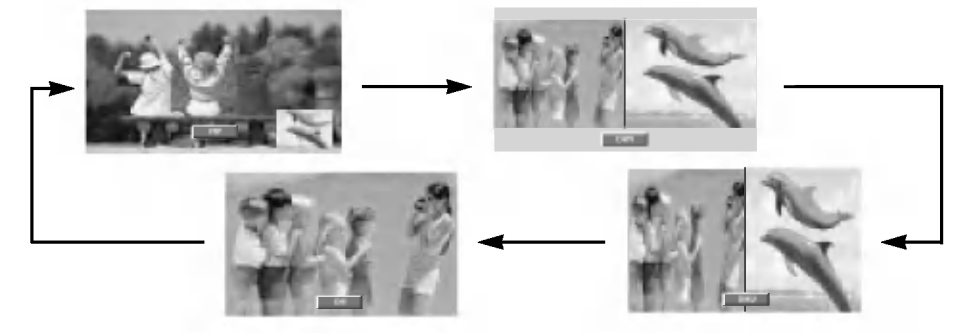

#### Przesuwanie obrazu PIP (tylko tryby PIP)

Naciskać kilkakrotnie przycisk POSITION, aż zostanie ustawiona ządana pozycja okna.

Kilkakrotnie nacisnąć przycisk ▲ / ▼ lub ◀ / ►, dopóki nie<br>zostanie ustawiona żądana pozycja. Okno obrazu przesuwa si w górę/ w dęł lub w lewo / w pra

### Wybór sygnału wejściowego

Naciśnij klawisz PIP INPUT w celu wyboru sygnału żródłowego funkcji PIP.

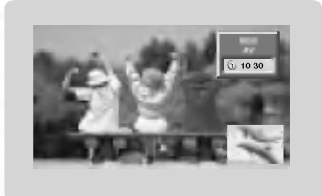

- ° W trybie RGB, DVI i COMPONENT 480p/576p/720p/1080i<br>dla obrazu głównego, dla okna obrazu można wybrać AV (lub AV1, AV2), S-Video <sup>i</sup> COMPONENT 480i/576i. ? W trybie AV (lub AV1, AV2), S-Video <sup>i</sup> COMPONENT
- 480i/576i dla obrazu głównego, dla okna obrazu można wybrać COMPONENT 480p/576p/720p/1080i, RGB i DVI.
- nie można jednocześnie wybrać tego samego trybu dla obrazu głównego i okna obrazu.

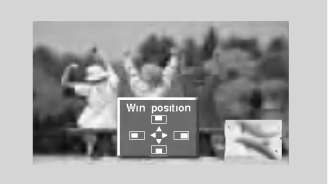

#### Wielkość okna obrazu

Nacisnąć przycisk WIN.SIZE a następnie nacisnąć przycisk < />

Za pomocą przycisku WIN.SIZE w trybie DW1, DW2 regulowane są jednocześnie obraz główny i okno obrazu. Za pomocą przycisku WIN.SIZE w trybie PIP regulowane jest okno obrazu.

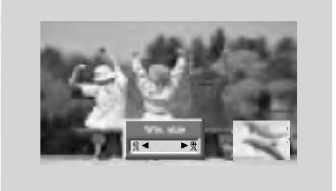

POLISH

### Regulacja przezroczysto∂ci PIP (tylko tryby PIP)

- 1. Nacisnąć przycisk MENU, a następnie nacisnąć przycisk ▲ / ▼ aby wybrać menu PIP/DW.
- 2. Nacisnąć przycisk ►, a następnie przyciskiem ▲ / ▼ wybrać PIP Transparency.
- 3. Nacisnąć przycisk ► a następnie nacisnąć przycisk < /> używać, aby dokonać odpowiednich regulacji.
	- Zakres regulacji PIP Transparency wynosi 0 ~ 10.
- 4. Nacisnąć przycisk EXIT, aby powrócić do trybu normalnego programu telewizyjnego.

# Ustawienia zewnętrznego urządzenia sterującego

- .<br>Po podłączeniu wtyku wejściowego RS-232C do zewnętrznego urządzenia sterującego (jak komputer PC lub sys-
- tem sterowania A/V) można zewnętrznie sterować funkcjami monitora.
- Podłączyć port szeregowy urządzenia sterującego do złącza RS-232C na tylnym panelu monitora.
- Foalgozye port ezeregeny arządzenia eterejącego ap ziącza nie znajdują się w wyposażeniu monitora.<br>- Kable połączeniowe RS-232C nie znajdują się w wyposażeniu monitora.

### Rodzaj złącza: D-Sub męski 9-stykowy

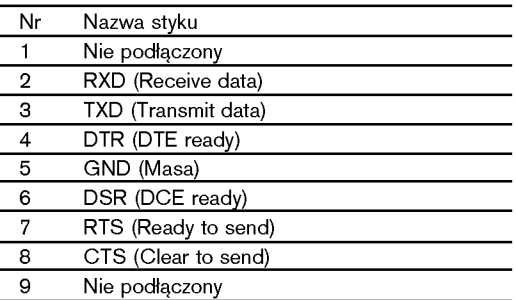

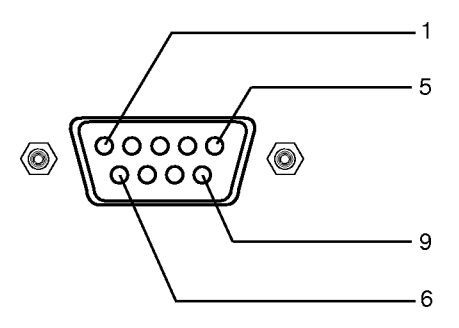

### Konfiguracja RS-232C

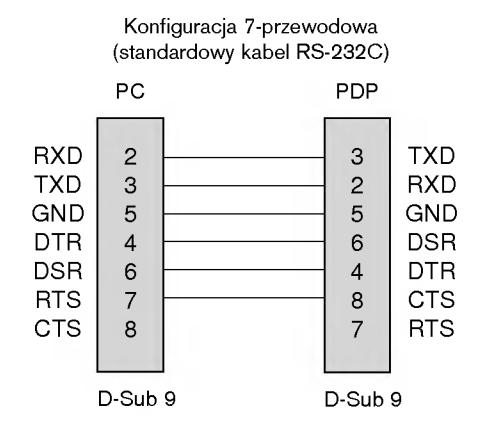

PC Konfiguracja 3-przewodowa (niestandardowy kabel RS-232C) PDP

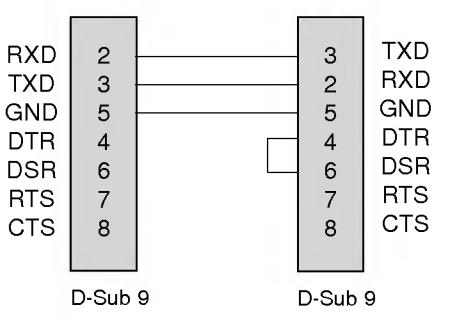

# Ustawianie numeru identyfikacyjnego ID

- Funkcja ta służy do nadania monitorowi numeru identyfikacyjnego.
- Patrz "Mapowanie danych rzeczywistych1" poniżej. (p. str. 31).
- 1. Nacisnąć przycisk MENU, a następnie nacisnąć przycisk ▲ / ▼ aby wybrać menu Specjalne.
- 2. Nacisnąć przycisk  $\blacktriangleright$  a następnie nacisnąć przycisk  $\blacktriangle$  /  $\nabla$  wybrać Set ID.
- 3. Nacisnąć przycisk ► a następnie nacisnąć przycisk < />
	- Zakres regulacji **Set ID** wynosi 1 ~ 99.
- 4. Nacisnąć przycisk EXIT, aby powrócić do trybu normalnego programu telewizyjnego.

### Parametry komunikacyjne

- ? Szybko∂E transmisji : 9600 bps (UART) ? Ilo∂E danych : 8 bitow
- ? Ilo∂E bitow stopu : <sup>1</sup> bit
- ? Kod komunikacji : ASCII
- Parzystość : Brak
- \* UøyE kabla skrzyøowanego.

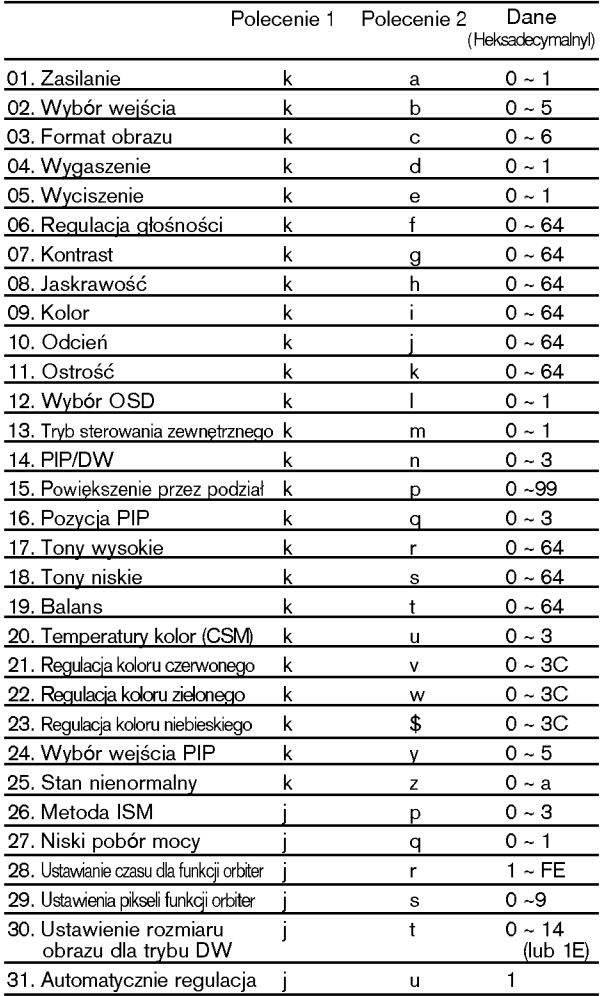

### Lista poleceń energy na miesta poleceń za polecenia z protokoz nadawania / odbierania

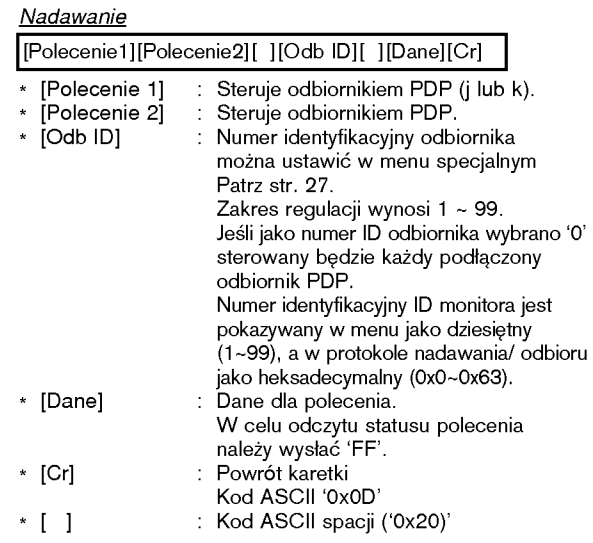

# Potwierdzenie OK

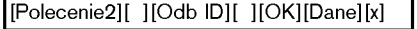

\* Zgodnie z powyższą składnią monitor po otrzymaniu poprawnych danych przesy≥a sygna≥ ACK (potwierdzenia). poprawnych danych przesyła osytuat zoot, potwierdzentaj.<br>Gdy dane są danymi w trybie odczytu, prezentują one bieżący<br>status. Jeśli dane są danymi w trybie zapisu, zwracane są Status. Jeśli dane są danymi w trybie zapisu, zwracane są<br>dane komputera PC.

# Potwierdzenie błędu

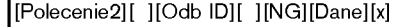

\* Zgodnie z powyższą składnią monitor przesyła sygnał ACK (potwierdzenia) po otrzymaniu niepoprawnych danych <sup>z</sup> nieaktywnych funkcji lub na skutek błędów w komunikacji.

POLISH

\* Gdy ustawione zostanie 25 <sup>~</sup> 31, menu nie jest wy∂wietlane na ekranie.

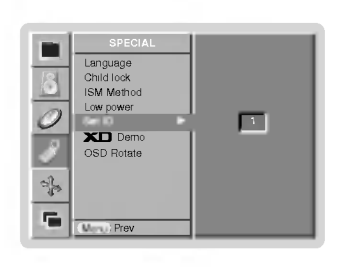

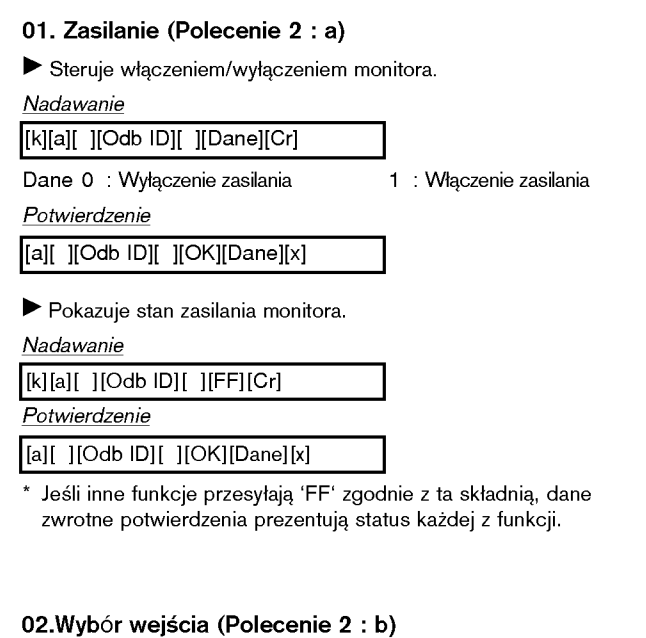

▶ Do wyboru źródła wejściowego dla monitora. źródło wejściowe moźna równieź wybrać przy uźyciu przycisku<br>INPUT SELECT na pilocie zdalnego sterowania monitora.

# Nadawanie

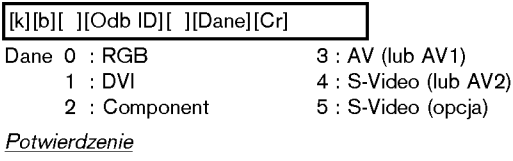

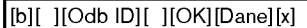

#### 03. Format obrazu (Polecenie 2 : c)

Do wyboru formatu obrazu.

Format obrazu można również ustawić przy użyciu przycisku ARC na pilocie zdalnego sterowania lub w menu specjalnym.

# Nadawanie

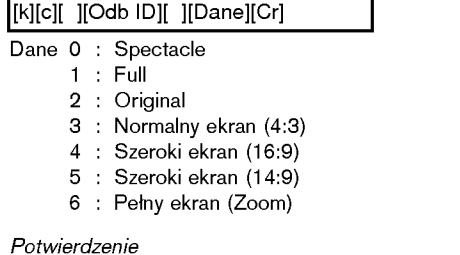

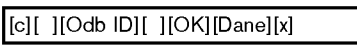

\* Poprzez wej∂cie PC moøna ustawiE jedynie format 16:9 lub 4:3.

### 04. Wygaszenie (Polecenie 2 : d)

▶ Włącza/ wyłącza wygaszenie ekranu.

Nadawanie [k][d][ ][Odb ID][ ][Dane][Cr]

Dane 0 : Wł. wygaszenia ekranu (obraz wył.) 1 : Wył. wygaszenia ekranu (obraz wł.)

Potwierdzenie

[d][ ][Odb ID][ ][OK][Dane][x]

#### 05. Wyciszenie (Polecenie 2 : e)

► Włącza/ wyłącza wyciszenie dźwięku. Dźwięk można również wyciszyć przy użyciu przycisku MUTE na pilocie zdalnego sterowania.

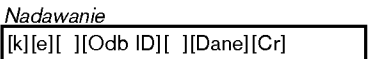

Dane 0 : Wyciszenie dźwięku wł. (dźwięk wył.) 1 : Wyciszenie dźwięku wył. (dźwięk wł.)

Potwierdzenie

[e][ ][Odb ID][ ][OK][Dane][x]

### 06. Regulacja głośności (Polecenie 2 : f)

Do regulacji głośności.

Głośność można również regulować przy użyciu przycisków regulacji głośności na pilocie zdalnego sterowania.

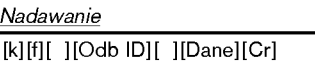

Dane Min: 0 ~ Max: 64

\* Patrz "Mapowanie danych rzeczywistych1" poniżej. (p. str. 31).

Potwierdzenie

[f][ ][Odb ID][ ][OK][Dane][x]

### 07. Kontrast (Polecenie 2 : g)

Do regulacji kontrastu obrazu.

Kontrast można również regulować w menu obrazu. Nadawanie

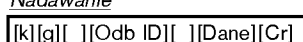

Dane Min: 0 ~ Max: 64

\* Patrz "Mapowanie danych rzeczywistych1" poniżej. (p. str. 31).

Potwierdzenie

[g][ ][Odb ID][ ][OK][Dane][x]

#### 08. Jaskrawość (Polecenie 2 : h)

# Do regulacji jaskrawości obrazu.

Jaskrawość można również regulować w menu obrazu. Nadawanie

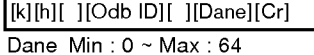

\* Patrz "Mapowanie danych rzeczywistych1" poniżej. (p. str. 31).

Potwierdzenie

[h][ ][Odb ID][ ][OK][Dane][x]

# 09. Kolor (Polecenie 2 : i) Do regulacji koloru obrazu. Kolor można również regulować w menu obrazu. Nadawanie [k][i][ ][Odb ID][ ][Dane][Cr] Dane Min:  $0 ~$ Max: 64 Nadawanie \* Patrz "Mapowanie danych rzeczywistych1" poniżej. (p. str. 31). Potwierdzenie [i][ ][Odb ID][ ][OK][Dane][x] 10. Odcień (Polecenie2: j) (opcja) Do regulacji odcienia obrazu. Odcień można również regulować w menu obrazu. Nadawanie [k][j][ ][Odb ID][ ][Dane][Cr] Dane Czerwony : <sup>0</sup> <sup>~</sup> Zielony : 64 \* Patrz "Mapowanie danych rzeczywistych1" poniżej. (p. str. 31). Potwierdzenie [j][ ][Odb ID][ ][OK][Dane][x] Dane Min:0~Max:99 11. Ostrość (Polecenie 2 : k) Do regulacji ostro∂ci obrazu. Ostrość można również regulować w menu obrazu. Nadawanie [k][k][ ][Odb ID][ ][Dane][Cr] Dane Czerwony : <sup>0</sup> <sup>~</sup> Zielony : 64 \* \* Patrz "Mapowanie danych rzeczywistych1" poniżej. (p. str. 31). Potwierdzenie [k][ ][Odb ID][ ][OK][Dane][x] 12. Wybór OSD (Polecenie 2 : l) ▶ Do włączenia/wyłączenia OSD (Menu na ekranie). Nadawanie [k][l][ ][Odb ID][ ][Dane][Cr] Dane 0 : OSD wyłączone 1 : OSD włączone Potwierdzenie [l][ ][Odb ID][ ][OK][Dane][x] 13. Tryb sterowania zewnętrznego (Polecenie 2 : m) Do zablokowania elementów sterowania na panelu czołowym <sup>i</sup> pilocie zdalnego sterowania. 'n **Nadawanie** [k][m][ ][Odb ID][ ][Dane][Cr] Dane 0 : Blokady wyłączone 1 : Blokady włączone Potwierdzenie [m][ ][Odb ID][ ][OK][Dane][x]

\* Ten tryb można ustawić w przypadku nie korzystania ze zdalnego sterowania.

Gdy zasilanie zostanie włączone /wyłączone, blokada sterowania zewnętrznego zostaje zwolniona.

# 14. PIP / DW (Polecenie <sup>2</sup> : n)

Do sterowania funkcjami PIP (Obraz w Obrazie)/DW picture (obrazu podwojnego).

Funkcje PIP/DW można również regulować przy użyciu przycisków tych funkcji na pilocie zdalnego sterowania oraz w menu PIP/DW.

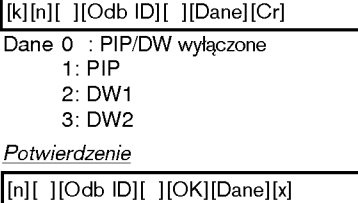

### 15. Powiększenie przez podział (Polecenie 2 : p)

 $\triangleright$  Do powiekszenia ekranu w regularnych krokach. Ekran można regulować korzystając z przycisku SPLIT ZOOM na pilocie zdalnego sterowania.

Nadawanie

[k][p][ ][Odb ID][ ][Dane][Cr]

\* Patrz "Mapowanie danych rzeczywistych2" poniżej.

# Potwierdzenie

[p][ ][Odb ID][ ][OK][Dane][x]

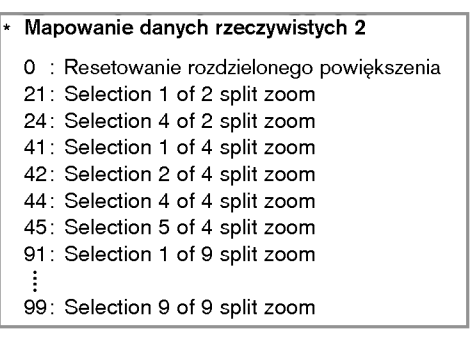

# 16. Pozycja PIP (Polecenie 2 : q)

Do wyboru pozycji okna obrazu podczas korzystania <sup>z</sup> funkcji PIP. Pozycję okna obrazu można wybrać również przy użyciu przycisków POSITION na pilocie zdalnego sterowania oraz w menu PIP/DW.

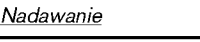

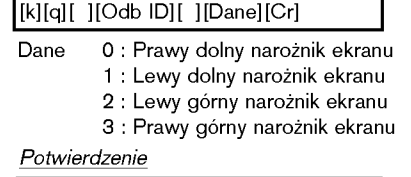

[q][ ][Odb ID][ ][OK][Dane][x]

## 17. Tony wysokie (Polecenie 2 : r)

 $\blacktriangleright$  Do regulacji tonów wysokich.

Tony wysokie można również regulować w menu dżwięku. Nadawanie

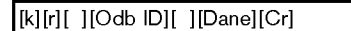

Dane Min:  $0 \sim \text{Max}: 64$ 

\* Patrz "Mapowanie danych rzeczywistych1" poniżej. (p. str. 31).

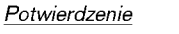

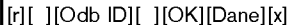

#### 18. Tony niskie (Polecenie2: s)

#### $\blacktriangleright$  Do regulacji tonów niskich.

Tony niskie można również regulować w menu dżwięku. **Nadawanie** 

[k][s][ ][Odb ID][ ][Dane][Cr]

Dane  $Min:0 ~ Max:64$ 

\* Patrz "Mapowanie danych rzeczywistych1" poniżej. (p. str. 31).

Potwierdzenie

[s][ ][Odb ID][ ][OK][Dane][x]

#### 19. Balans (Polecenie 2 : t)

Do regulacji balansu.

Balans można również regulować w menu dżwięku. Nadawanie

[k][t][ ][Odb ID][ ][Dane][Cr]

Dane  $Min:0 ~ Max:64$ 

\* Patrz "Mapowanie danych rzeczywistych1" poniżej. (p. str. 31).

Potwierdzenie

[t][ ][Odb ID][ ][OK][Dane][x]

### 20. Temperatury koloru (Polecenie 2 : u)

Do regulacji temperatury koloru.

CSM można również regulować w menu obrazu.

**Nadawanie** 

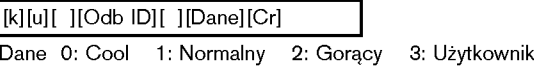

Potwierdzenie

[u][ ][Odb ID][ ][OK][Dane][x]

### 21. Regulacja koloru czerwonego (Polecenie 2 : v)

Do regulacji koloru czerwonego w temperaturze koloru. Nadawanie

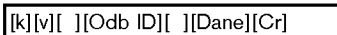

Dane Min: 0 ~ Max: 3C

\* Patrz "Mapowanie danych rzeczywistych3" poniżej. (p. str. 31).

Potwierdzenie

[v][ ][Odb ID][ ][OK][Dane][x]

### 22. Regulacja koloru zielonego (Polecenie 2 : w)

Do regulacji koloru zielonego w temperaturze koloru.

Nadawanie

[k][w][ ][Odb ID][ ][Dane][Cr]

Dane Min: 0 ~ Max: 3C

\* Patrz "Mapowanie danych rzeczywistych3" poniżej. (p. str. 31).

Potwierdzenie [w][ ][Odb ID][ ][OK][Dane][x]

23. Regulacja koloru niebieskiego (Polecenie 2 : \$)

Do regulacji koloru niebieskiego w temperaturze koloru.

**Nadawanie** 

[k][\$][ ][Odb ID][ ][Dane][Cr]

Dane Min: 0 ~ Max: 3C

\* Patrz "Mapowanie danych rzeczywistych3" poniżej. (p. str. 31). Potwierdzenie

[\$][ ][Odb ID][ ][OK][Dane][x]

#### 24. Wybór wejścia PIP (Polecenie2: y)

Do wyboru źródła wejściowego dla okna obrazu w trybie PIP (Obraz w Obrazie)/Twin picture (obrazu podwójnego). Źródło wejściowe można również wybrać przy użyciu przycisku PIP INPUT na pilocie zdalnego sterowania lub w menu specjalnym.

Nadawanie

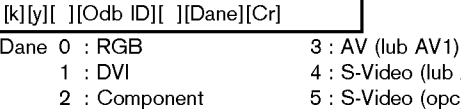

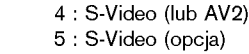

Potwierdzenie

[y][ ][Odb |D][ ][OK][Dane][x]

### 25. Stan nienormalny (Polecenie 2 : z)

Do rozpoznawania nienormalnego stanu pracy.

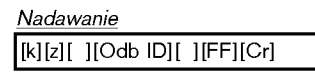

Dane FF : Read Potwierdzenie

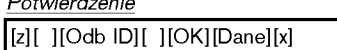

Dane 0: Tryb normalny (podlaczone zasilanie <sup>i</sup> sygnal)

- 1: Brak sygnalu (zasilanie wlaczone)
- 2: Wylacz monitor przy uzyciu pilota
- 3: Wylacz monitor przy uzyciu funkcji "Sleep time"
- 4: Wylacz monitor przy uzyciu funkcji RS-232C
- 5: Brak napiecia 5V
- 6: Brak pradu AC
- 7: Wylacz monitor przy uzyciu funkcji "Fan Alarm"
- 8: Wylacz monitor przy uzyciu funkcji "Off time"
- 9: Wylacz monitor przy uzyciu funkcji "Auto sleep"
- a: Wylacz monitor przy uzyciu funkcji "On time"
- \* Funkcja ta jest "tylko do odczytu".

26. Metoda ISM 30. Ustawienie rozmiaru obrazu dla trybu DW (Polecenie <sup>1</sup> : j, Polecenie 2 : p) (Polecenie <sup>1</sup> : j, Polecenie 2 : t) ▶ Do wyboru formatu obrazu PIP. Rozmiar obrazu PIP ▶ Do sterowania metoda ISM. Metode ISM można można również wybrać korzystając z WIN.SIZE na również regulować w menu SPECIAL. pilocie zdalnego sterowania. Nadawanie Nadawanie [j][p][ ][Odb ID][ ][Dane][Cr] [j][t][ ][Odb ID][ ][Dane][Cr] Dane 0 : Normal Mode 2 : Orbiter Dane Min: 0 ~ Max: 14 (lub 1E) <sup>1</sup> : White Wash 3 : Inversion \* Patrz "Mapowanie danych rzeczywistych1" poniżej. (p. str. 31). Potwierdzenie Potwierdzenie [p][ ][Odb ID][ ][OK][Dane][x] [t][ ][Odb ID][ ][OK][Dane][x] 31. Automatycznie regulacja 27. Niski pobór mocy (Polecenie <sup>1</sup> : j, Polecenie 2 : u) (Polecenie <sup>1</sup> : j, Polecenie 2 : q)  $\blacktriangleright$  Automatycznie reguluje pozycję obrazu i eliminuje jakiekolwiek Do zmniejszenia poboru mocy monitora. Zmniejszenie drgania obrazu. mocy można również regulować w menu SPECIAL. Nadawanie Nadawanie [j][u][ ][Odb ID][ ][Dane][Cr] [j][q][ ][Odb ID][ ][Dane][ ][Cr] Dane 1: To set Dane 0 : Off Potwierdzenie <sup>1</sup> :On [u][ ][Odb ID][ ][OK][Dane][x] Potwierdzenie [q][ ][Odb ID][ ][OK][Dane][x] 28. Ustawianie czasu dla funkcji orbiter (Polecenie <sup>1</sup> : j, Polecenie 2 : r) Do regulacji okresu czasu dzia≥ania funkcji orbiter. Nadawanie \* Mapowanie danych \* Mapowanie danych [j][r][ ][Odb ID][ ][Dane][ ][Cr] rzeczywistych <sup>1</sup> rzeczywistych 3 Dane Min: 1 ~ Max: FE 0:-30 0 : Krok 0 \* Patrz "Mapowanie danych rzeczywistych1" poniżej. (p. str. 31). 1:-29 Potwierdzenie A:Krok10(OdbID10) 2:-28 [r][ ][Odb ID][ ][OK][Dane][x] ÷  $F :$  Krok 15 (Odb ID 15) 1E:0 10 : Krok 16 (Odb ID 16) 3A:+28 64 : Krok 100 3B:+29 29. Ustawienia pikseli funkcji orbiter 3C:+30(Polecenie <sup>1</sup> : j, Polecenie 2 : s) 6E : Krok 110 Do regulacji liczby pikseli w funkcji orbiter. 73 : Krok 115 Nadawanie 74 : Krok 116 [j][s][ ][Odb ID][ ][Dane][Cr] C7 : Krok 199 Dane Min: 1 ~ Max: 9 \* Patrz "Mapowanie danych rzeczywistych1" poniżej. (p. str. 31). Potwierdzenie [s][ ][Odb ID][ ][OK][Dane][x]

POLISH

# Kod IR (Format NEC)

# Jak podłączyć

▶ Podłączyć przewodowy pilot zdalnego sterowania do gniazda zdalnego sterowania monitora.

# Kod IR zdalnego sterowania (Format NEC)

# Przebieg wyj∂ciowy

Pojedynczy impuls, modulowany sygnałem 37,917kHz przy 455kHz

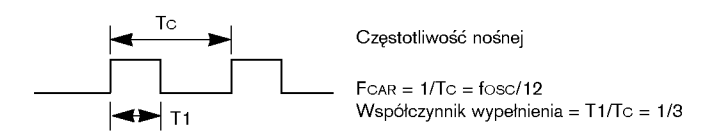

#### $\blacktriangleright$  Konfiguracja ramki

? Pierwsza ramka

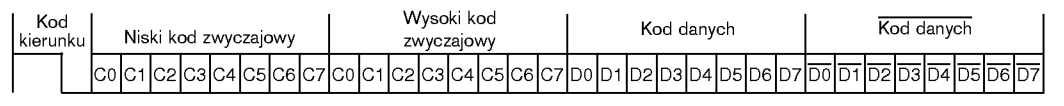

• Ramka powtórzenia

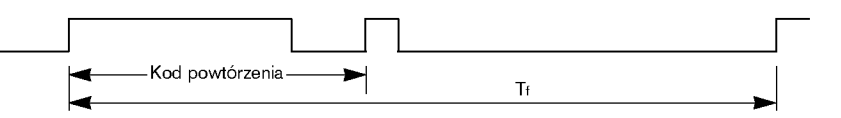

 $\blacktriangleright$  Kod kierunku

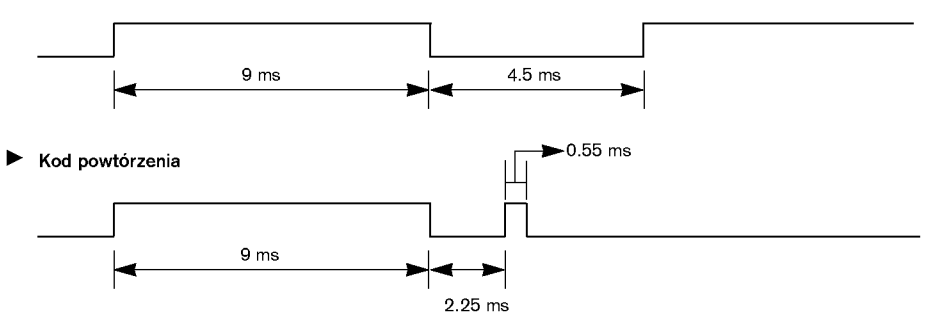

Opis bitu

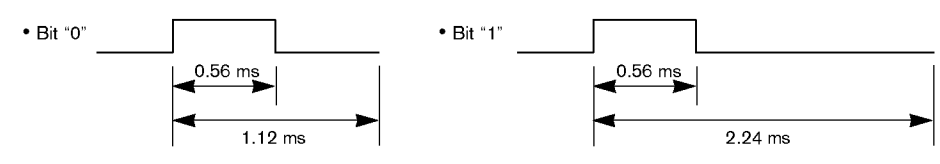

#### $\blacktriangleright$ Interwał ramki : Tf

Przebieg jest transmitowany dopóty, dopóki przycisk jest naciśnięty.

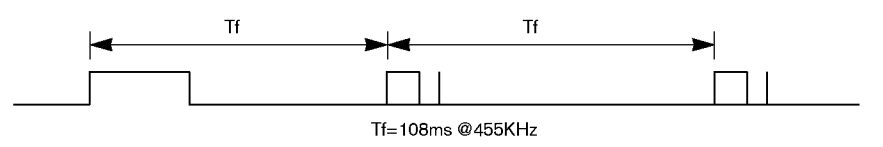

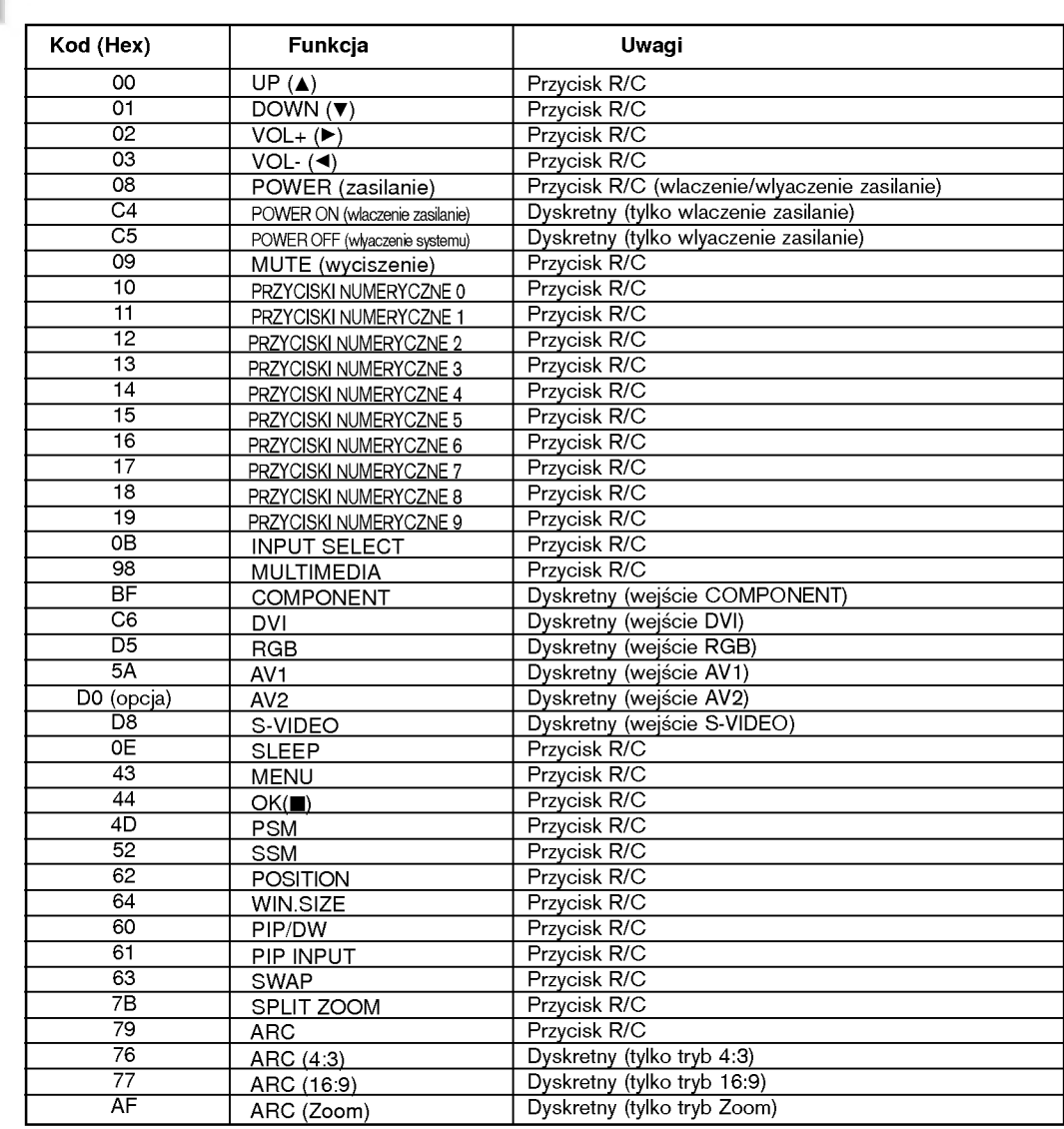

# Gdy pojawi się problem

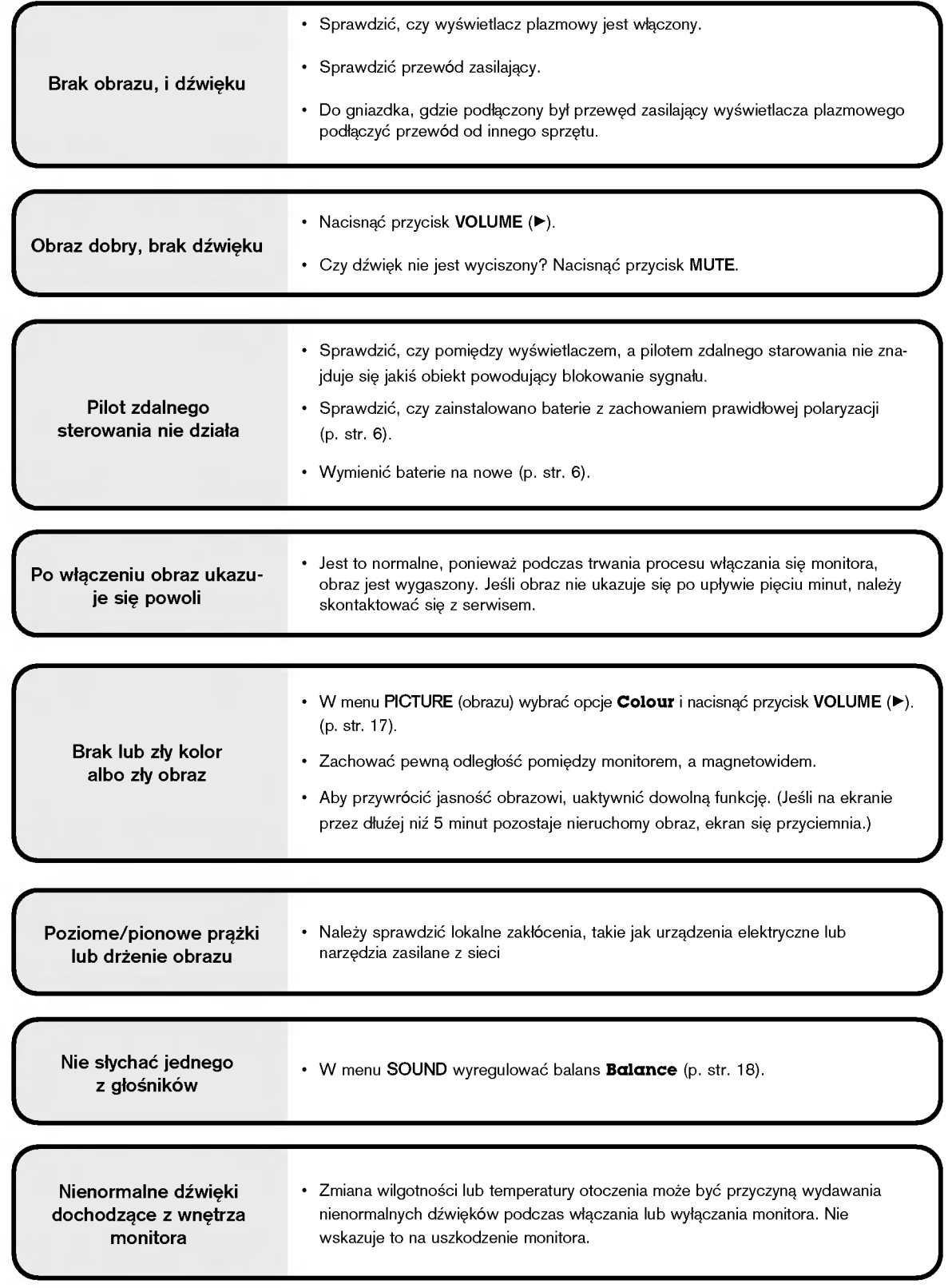

# Dane techniczne

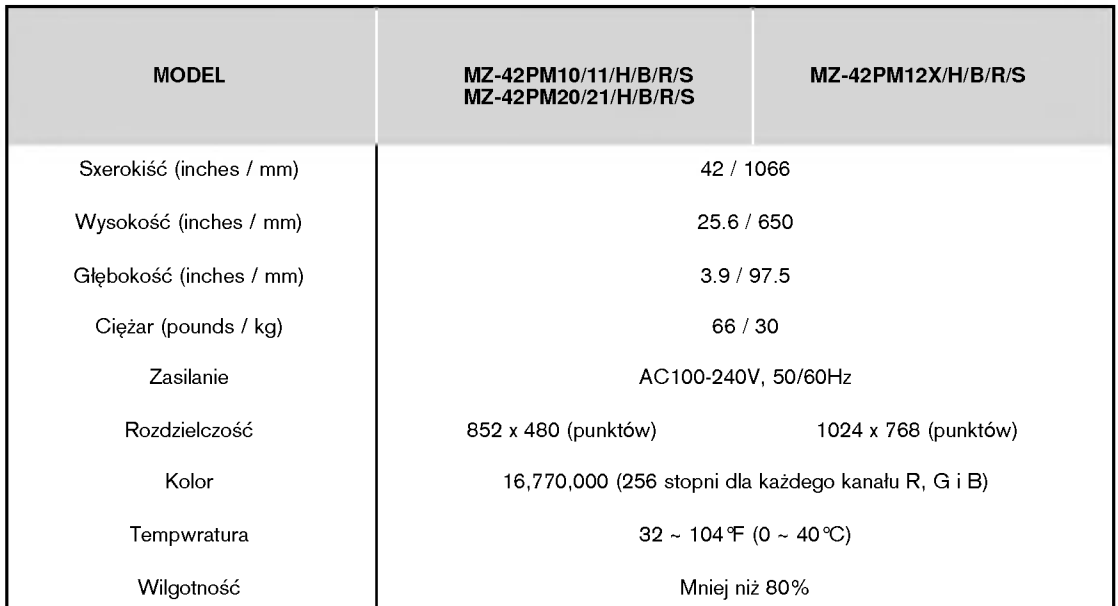

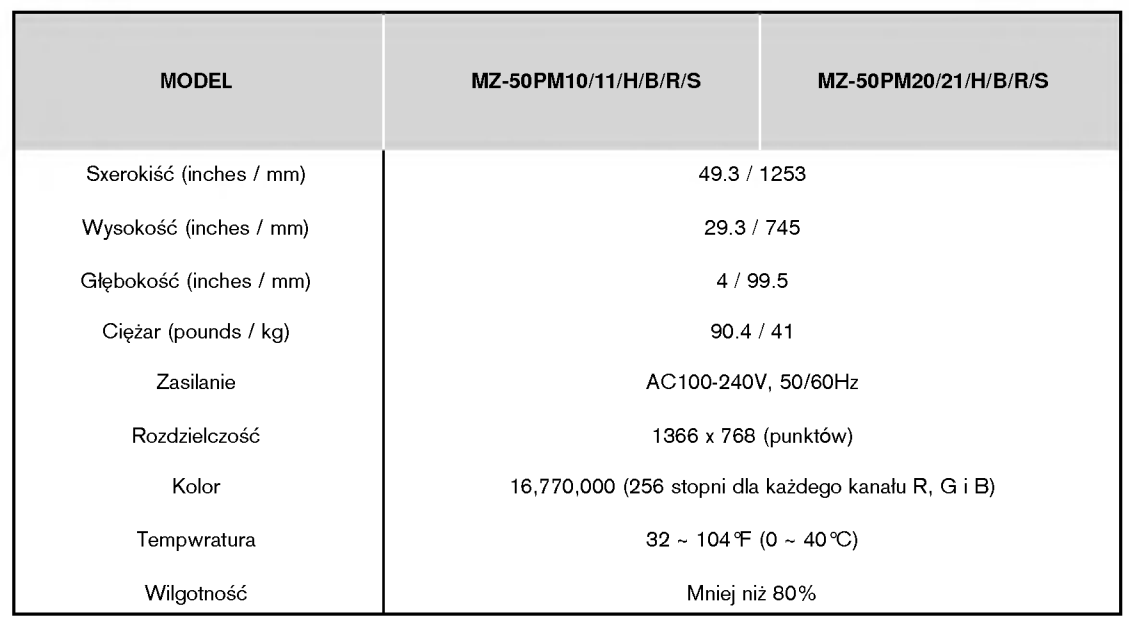

• Dane techniczne mogą ulec zmianie bez powiadomienia na skutek ulepszania jakości.

POLISH

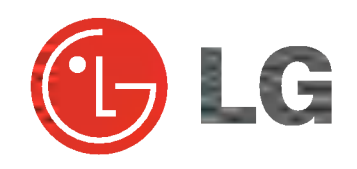